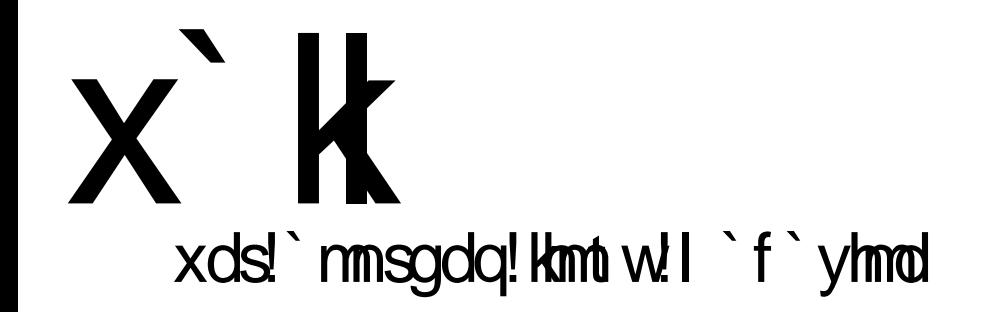

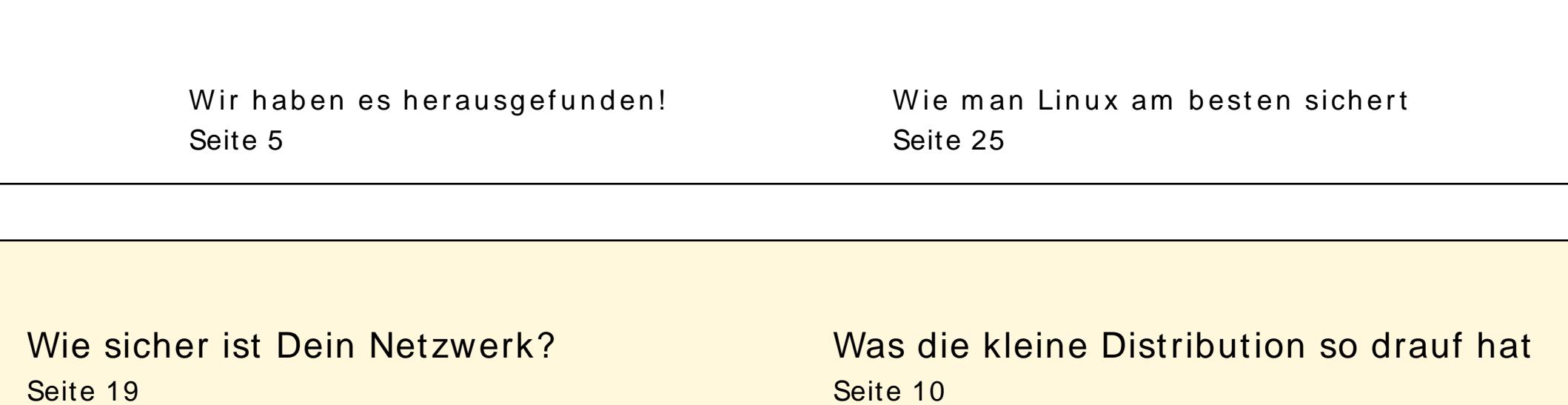

Wie man die Wijmote sonst noch einsetzten kann Seite 8

Webanwendungen einfach nutzen Seite 15

Welcher Browser ist der Schnellste? Wir haben sie getestet! Seite 17

Wie man eine Webseite mit Gimp erstellt Seite 28

## $x$ `  $k$  ! , ! unqv nqs

Hallo und herzlich willkommen zur drit- Wir von der Yalm-Redaktion mOchten euch der interessante BeitrAge und Tutorials und Logo-Design-Wettbewerb teilzunehsowie einen Wettbewerb (dazu sp $\acute{A}$ ter men. Wir werden das beste Logo und den mehr) und ein paar kleine Neuerungen:

System in verschiedene Schwierigkeitstufen unterteilt.

- fÙr absolute AnfAnger
- fÙr den Linux-Anwender  $* *$
- $***$ fÙr den Linux-Anwender der gerne mal etwas Neues probiert
- fÙr Linux-Profis \*\*\*\*
- \*\*\*\*\* fÙr absolute Hardcore-Profis

Mit diesem System fÁllt es Dir bestimmt einfacher. Artikel zu finden, die Deinem Wissen entsprechen.

Endlich ist auch unsere neue Homepage online: www.yalmagazine.org

Ab sofort kOnnen alle Ausgaben von dieser Webseite heruntergeladen werden. Wer immer auf dem Laufenden bleiben will. kann sich in unseren Newsletter eintragen oder den RSS-Feed unseres kleinen News-Blogs abonnieren. Wir hoffen euch gefAlt die Homepage. Das einzige was dran noch fehlt ist das Logo. Und somit waren wir auch schon beim Wettbewerb angelangt:

besten Slogan als unser offizielles Markenzei-Alle unsere Artikel sind mit einem Sterne- chen anerkennen. Mehr Informationen zum Wettbewerb findet Ihr weiter hinten in dieser Ausgabe.

Da wir nun mit den ŠFÓ mlichkeitens ten Ausgabe von Yalm! Auf euch warten wie- herzlich dazu einladen an unserem Slogan- durch sind, wÜnschen wir Dir viel Spass beim Lesen der dritten Ausgabe von Yalm!

> Die Yalm-Redaktion redaktion@valmagazine.org

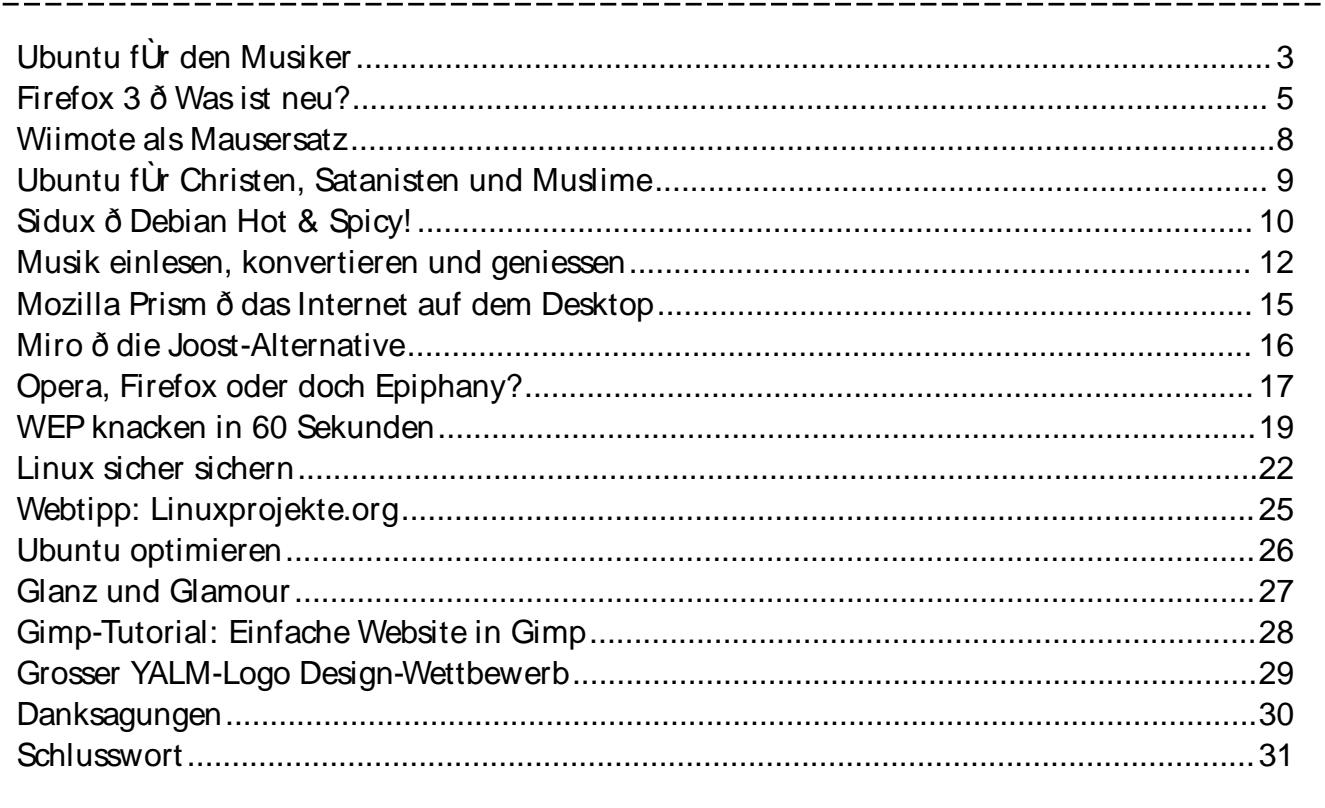

## <span id="page-2-0"></span>Ubuntu für den Musiker

\*\*\*\*\*\*

Musiksoftware ist teuer: Für die professionelle Recording-Software Cubase von Steinberg zum Beispiel bezahlt man weit über 1500 CHF (880 Euro). Für Linux gibt es aber zahlreiche Alternativen - zum Teil mit fast gleich grossem Funktionsumfang.

und froh, wenn ich einen neuen dacity verfügt über Funktionen Song gleich aufnehmen kann, da- wie mit die wichtigsten Details nicht Schneiden und Mischen und bieplötzlich vergessen gehen. Un- tet auch eine Vielzahl an Effekter Windows habe ich lange ten. Selbstverständlich können Steinberg Cubasis genutzt. Ob- die Projekte mehrspurig aufgewohl die Software fast 40 % al- nommen und in diverse Forma-Ressourcen ler funktionierte sie nicht schlecht. werden. Mit dem Umstieg auf Linux musste ich mir dann aber eine Alternative suchen.  $In$ diesem Beitrag gehen wir davon aus, dass die gesamte Hardware des Computers inklusive Soundkarte richtig installiert ist.

#### Audacity - für kleine Ansprüche

Wer nur mal eine kleine Sprachaufzeichnung oder eine Aufnahme einer Melodie machen möchte, ist mit

Ich bin selbst aktiver Musiker Audacity[1] bestens bedient. Aueinfaches Aufnehmen. verschlang. te wie MP3 oder OGG exportiert

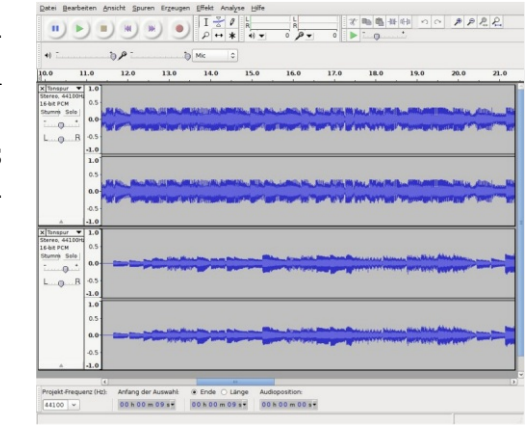

#### Audacity

Unter Ubuntu kann Audacity einfach über die Paketquellen installiert werden.

#### LMMS - Das Multimedia Studio

Möchte man ein bisschen proman am besten zu LMMS[2] (Li- mepage[2] verfügbar.

oder von der offiziellen Homepa- nux MultiMedia Studio). LMMS ge[1] heruntergeladen und in- ist für mich bereits vergleichbar stalliert werden. Zur Benutzung mit einer Software wie Cubase. von Audacity sind keine weite- Neben mehrspurigen Aufnahren Einstellungen am System not- men bietet LMMS die Möglichwendig. Möchte man jedoch die keit, Bass- und Drumlines zu Projekte in MP3-Files exportie- erstellen sowie die Aufnahmen ren, muss das Paket «liblame0» mit Effekten und Plugins zu bearbeiten. Zudem werden auch MIDI-fähige Instrumente sowie VST-Plugins unterstützt.

Auch LMMS ist in den Uhunfessioneller Arbeiten, so greift tu-Paketquellen oder auf der Ho-

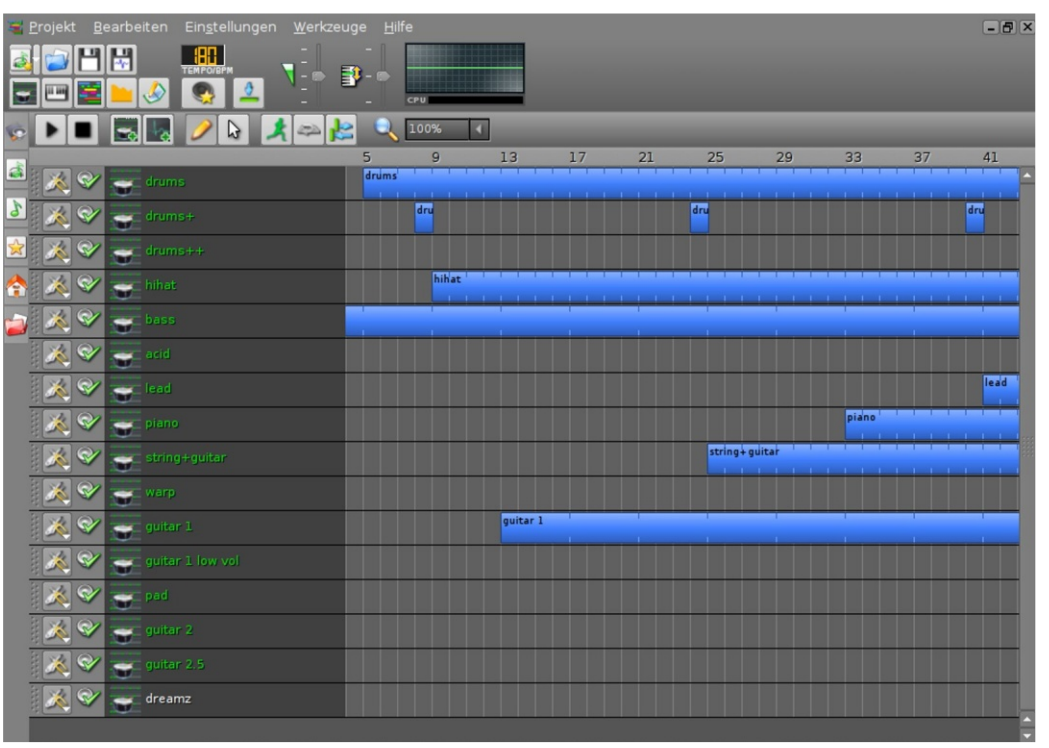

LMMS - das Linux Multimedia Studio

## $x$ `k!!,!hmsdqdrr`msdr

#### Ardour ð Das Musikstudio

Ardour ist eindeutig was fÙr Profis: Multichannel-Recording, Track-Editing, Mixer, Plugins, Effekte, Video-Funktionen und die etwas ganz spezielles.

quellen immer noch eine veralte-

Source-Code sowie eine Installa-gerÁt mit dem man jedes Instrutionsbeschreibung[ 5] mit AbhÁngigkeiten auf der offiziellen Webseite<sup>[3]</sup>.

Anbindung an den JACK-Sound- kOnnen sollte ALSA oder OSS soserver machen aus der Software wie der JACK-Soundserver instal-Leider ist in den Ubuntu-Paket-reicht es, die Pakete Šjack˜, te Version integriert. Wer sich lieren. Was ich auch noch empdie momentan aktuelle Version fehlen kann ist das Paket 2.1 herunterladen mŒhte, fin- %jack-rack~. JACK-Rack ist ein den den Downloadlink[ 4] zum softwarebasierendes Multieffekt-Um Ardour richtig nutzen zu liert sein. Um JACK einzurichten %ackd~ und %ibjack0~ zu instal-

ment genial verÁndern kann!

Real-Time-Kernel

Beim Musik-Recording ist es immer wichtig, die Latenz mÓglichst tief zu halten. Bei einer hohen Latenz kann es z. B. vorkommen, dasssich nacheinander aufgenommene Spuren verschieben, und so nichts mehr Ùbereinstimmt. Unter Ubuntu kann man dem vorbeugen, indem man einen Real-Time-Kernel (auch Low-Latency-Kernel) installiert. Mehr Informationen dazu gibt es in der Ubuntu-Wiki  $[6]$ .

UbuntuStudio ð FÙr den Hardcore-Musiker

Wer sich das Prozedere mit den Installationen sparen mÓchte, kann sich auch gleich Ubuntu-Studio[7] herunterladen. UbuntuStudio ist eine Ubuntu-Distribution, welche Software wie Audacity, Ardour oder JACK bereits vorinstalliert hat. Alternativ kann in UbuntuStudio auch gleich noch Software zur Videound Bildbearbeitung mitinstalliert werden!

TobiasKÙndig tobias@yalmagazine.org Ubuntu Studio Login-Screen

- [1] <http://audacity.sourceforge.net/> [2] <http://lmms.sourceforge.net/> [3] http://[www.ardour.org/](http://www.ardour.org/) [4] http://ardour.org/ [source\\_downloads](http://ardour.org/source_downloads) [5] <http://ardour.org/building> [6] https:// [wiki.ubuntu.com/](https://wiki.ubuntu.com/RealTime/) RealTime/
- [7] http:// [www.ubuntustudio.org/](http://www.ubuntustudio.org/)

## <span id="page-4-0"></span>Firefox  $3 - Was$  is neu?

 $\frac{1}{2} - \frac{1}{2} - \frac{1$ 

Am 19. November 2007 erschien die lang erwartete Beta 1 vom neuen Firefox 3. Was haben die Entwickler gegenüber Firefox 2 verbessert und welche neuen Funktionen dürfen wir erwarten? Wir haben die Beta zur dritten Version des beliebten Browsers getestet.

Laut e-ianco<sup>[1]</sup> ren der neuen Version 3 geleis- und das finde ich auch gut so. tet haben.

#### Die Oberfläche

det man zuerst keine grossen Än- aber klar: derungen an der Benutzer-

benutzen schlechtes Zeichen. Viele Leute 17.4 % aller Internet-User Fire- verbinden neue Versionen auch fox, wobei 63.86 % mit dem In- immer mit einem neuen Design. ternet Explorer von Microsoft Bei Microsoft ist das üblich, im Internet surfen. Ich finde es dass sich mit fast jeder neuen ist beachtlich, dass so viele Leu- Version ein neues Design einte trotz eines vorinstallierten IEs schleicht. Als Beispiel kann man in Windows mit dem Firefox ins sich ja die Designs von Win-Netz gehen. Ich selbst habe Fire- dows 98. Windows XP und Winfox zu Windows-Zeiten auch im- dows Vista oder der letzten mer bevorzugt und bin seit zwei Windows Media Player einer der ersten Versionen mit mal genau ansehen. Bei Mozilla dabei. Deshalb ist es für mich ist das aber anders: Seit Firefox umso spannender zu sehen, was 1 wurden keine grösseren Ändedie Entwickler beim Programmie- rungen am Design gemacht -Man landet also im althekannten Firefox-Fenster und denkt zuerst immer noch in Firefox 2 zu sein. Auf einen zweiten Blick Startet man Firefox 3 so fin- werden einem die Änderungen

Ein kleiner Stern neben der oberfläche. Für User, die auf Ver- Adressleiste, mit welchem man änderungen stehen, ist dies ein per einfachem Mausklick ein

Bookmark für die aktuelle Seite konnt. Besonders schön sieht triebssystem passenden Icons in man mit dem Mausrad arbeitet. der Symbolleiste verschönern das Design der Version 3. Auch bei den Tabs gibt es eine kleine Die Lesezeichenverwaltung Neuerung: Hat man mehr Tabs platz finden, erscheinen wie im- neues Stern-Icon. Mit einem einmer die Scroll-Pfeile. Klickt man fach Klick darauf wir die aktueljetzt darauf, hüpft Firefox nicht le Webseite «gestared», das einfach zum nächsten Tab, son- heisst mit einem Stern markiert. dern animiert den Wechsel ge- Diese markierten Webseiten fin-

erstellen kann und die zum Be- dieses kleine Feature aus, wenn

Wie bereits angesprochen finoffen, als auf dem Bildschrim det man in der Adressleiste ein

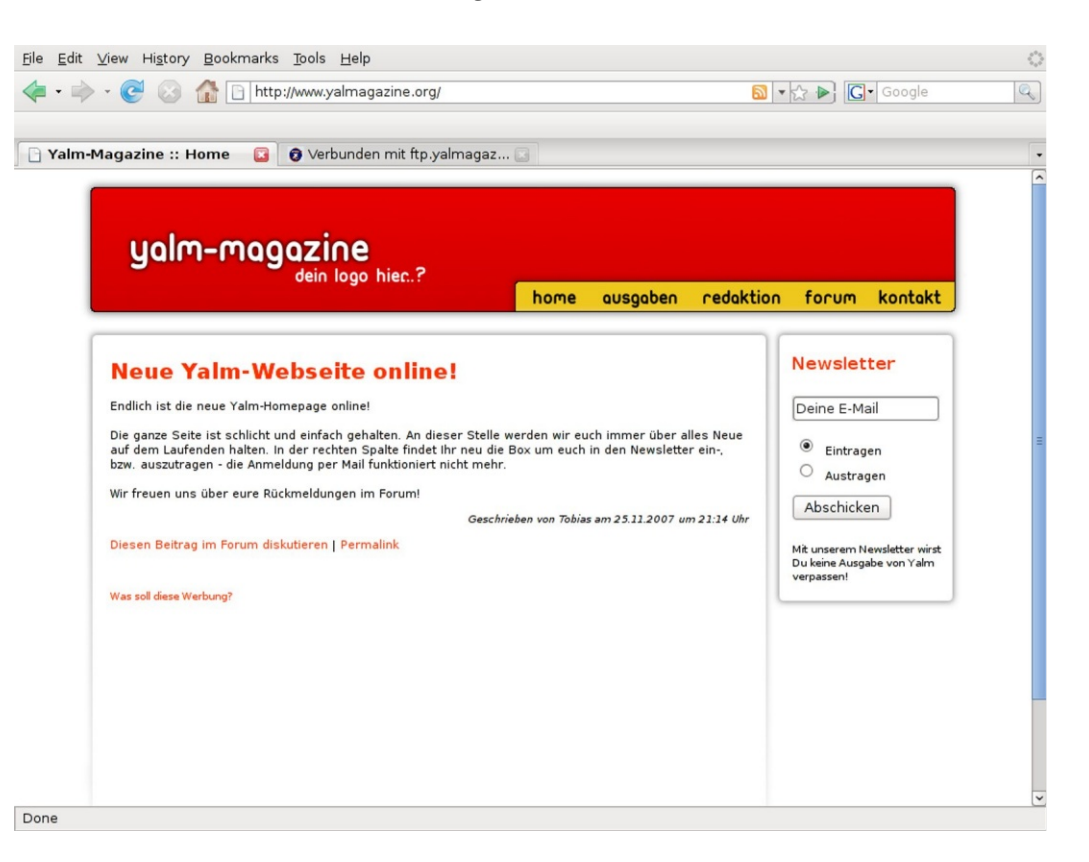

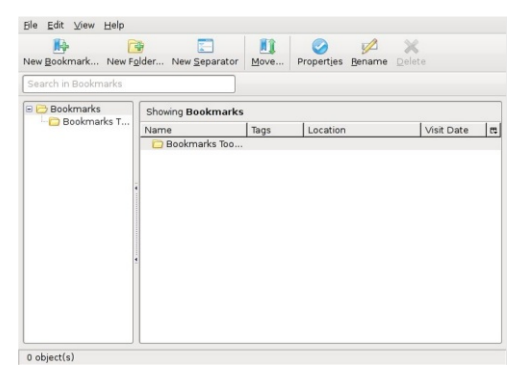

Der neue Lesezeichen-Manager

det man dann im Places-Menü mit ein paar wenigen Klicks so- rung fanden wir im Downloadfort wieder. Wird der Stern dop- Dialog: Das kleine Fenster wurpelt angeklickt, kann man ein de komplett überarbeitet und Seite anlegen. Auch die alte Me- Rechtsklick auf einen Download thode über das Menü funktio- kann man die Datei oder das niert noch, jedoch wurde der Download-Verzeichnis tet. Versieht man ein Lesezei- den Download entfernen. Die Sumarkiert hat.

#### Die Einstellungen

Im Einstellungen-Dialog von Firefox gab es nur eine kleine, dafür aber entscheidende Ändeden Reiter «Anwendungen», wo matisch weiter. man mit wenig Aufwand jedem Dateityp sagen kann, mit welchem Programm er geöffnet werden soll. Dieses Feature ist zwar schon in Firefox 2 integriert, wurde jetzt aber weiter vereinfacht.

#### Der Download-Dialog

Completed

Search

Die beste und wichtigste Ändedauerhaftes Lesezeichen für die hat es jetzt in sich! Mit einem öffnen. Lesezeichen-Verwalter überarbei- die original URL kopieren oder chen mit Schlagwörtern, kann chen-Leiste in der Fusszeile hilft man in der Adressleiste einfach einem, bei vielen heruntergeladeein Wort eingeben und Firefox nen Files das richtige zu finden. sucht dann automatisch nach Le- Sollte Firefox während einem sezeichen die man entsprechend Download abstürzen, so fährt er

rung: Neu findet man da jetzt damit nach einem Neustart auto- Das Handling

#### Die Sicherheit

gross geschrieben! Neben neuen len unabhängig voneinander Dialogen zur Warnung vor Pis- markiert werden. Mit einem hing- und Malware-Seiten kann Doppelklick wird ein ganzes man jetzt auch viel mehr Infor- Wort - mit einem Dreifachklick mationen über eine Webseite fin- sogar der ganze Absatz markiert. den.

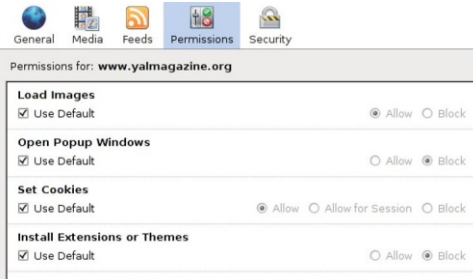

#### Der Seiteninformationen-Dialog

den. Popups besuchten Webseite.

Auch am Handling wurde einiges verbessert. Das markieren von Text war noch nie so einfach: Mit Hilfe der Control-Taste In Firefox 3 wird Sicherheit können jetzt einzelne Textstel-

> Endlich verfügt Firefox auch über eine anständige Zoom-Funktion. Wo bei alten Versionen immer nur der Text skaliert wurde und somit jedes Webdesign platzen liess, werden jetzt sogar Bilder skaliert. So hat man einen einheitlichen Zoom wie mit einer Bildschirmlupe.

Die zum Teil nervende Frage. ob man das soeben eingegebene Im Seiteninformationen-Dialog Passwort speichern möchte erkann für jede Webseite festge- scheint jetzt nicht mehr in einer legt werden, ob sie Grafiken la- Box, welche man wegklicken zeigen oder muss, sondern direkt in einer Cookies setzten darf. Mit einem Leiste am oberen Browser-Rand Klick auf das Favicon zeigt Fire- die bei Bedarf einfach ignoriert fox schnell und übersichtlich die werden kann ohne mit Enter wichtigsten Informationen zur oder einem Mausklick zu bestätigen.

Wer mit Firefox auf einen FTP-Server zugreift, findet sich jetzt

Der neue Download-Dialog

60

in einem neuen, verschÓnerten Dialog wieder. Eine Funktion um Dateien hochzuladen fehlt Die Performance aber leider immer noch.

ein %ar:~ vor die URL einer Zip- Über seinem VorgÅnger einiges ser auf dem aktuellen Markt Datei, so wird die Datei direkt an Geschwindigkeit zugelegt werden. Er ist schnell, sicher, in Firefox geÓffnet und kann hat. Seiten werden extrem funktionsreich und sieht gut durchsucht werden.

man gefragt, ob die aktuelle Si- auch Beitrag ‰Firefox, Opera on des OpenSource-Browsersumcherung gespeichert werden oder doch Epiphany?~). Den steigen und das Internet neu soll. So kann man beim nÁchs-ACID-Test[ 2] besteht Firefox 3 erleben. Die Mozilla-Entwickler ten Start direkt dort weitersur-ohne Probleme. fen, wo man das letzte Mal aufgehÓrt hat.

In unserem Test haben wir

Das neue FTP-Interface

#### Das Fazit

ren.

Die Zukunft

Setzt man in der Adressleiste festgestellt, dass Firefox 3 gegen- refox 3 einer der besten Brow-Schliesst man Firefox, wird auch fehlerfrei dargestellt (siehe AbhÅngige mit der dritten Versischnell geladen und natÙrlich aus. Sicherlich werden viele IE-Meiner Meinung nach wird Fihaben uns wiedereinmal bewiesen, wie viel mehr man

lÁuft er schon beinahe fehlerfrei und tadellos. Bis zur finalen Version sollen noch zahlreiche Features hinzukommen. Die zweite Beta-Version soll sogar noch vor Weihnachten erscheinen. Wer Firefox 3 selber probieren mÓchte, findet auf der Mozilla-Homepage[ 3] den Quellcode zum herunterladen. Ubuntu-User kÓnnen ihn einfach Ùber das Paket ‰firefox-3.0˜ installie-

Firefox 3 befindet sich immer noch im Beta-Status. Trotzdem erreichen kann, wenn man nicht immer alles hinter verschlossenen TÙren laufen lÁsst.

> TobiasKÙndig tobias@yalmagazine.org

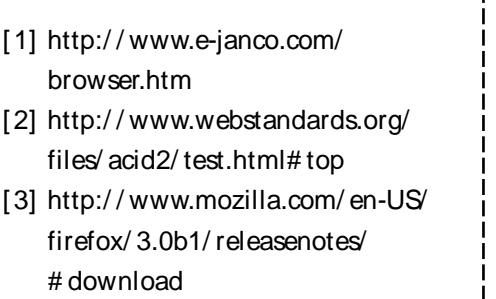

## <span id="page-7-0"></span>**Wiimote als Mausersatz**

 $\frac{1}{2} \sum_{i=1}^{n} \sum_{j=1}^{n} \sum_{j=1}^{n} \sum_{j=1}^{n} \sum_{j=1}^{n} \sum_{j=1}^{n} \sum_{j=1}^{n}$ 

Nintendos Videokonsole «Wii» bringt eine neuartige, kabellose Fernbedienung mit sich, die mit Bewegungssensoren ausgestattet ist. Diese Funktion kann man benutzen, um mit Hilfe eines Bluetooth-Adapters diese «Wiimote» als Mausersatz für den Computer zu verwenden.

### Installtion der benötigten Software

Als Erstes muss ein Treiber und die Software zur Erkennung der Signale, die die Wiimote-Fernbedienung von sich gibt, installiert werden. Alle diese Pakete sind in den Ubuntu-Paketquellen bereits vorhanden. Installiert werden diese einfach per «sudo apt-get install wminput wmgui». Damit der Treiber danach geladen wird, muss der Befehl «sudo modprobe uinput» ausgeführt werden. Damit die Treiber bei jedem Systemstart automatisch mitgeladen werden, muss man die Datei /etc/modules mit Administratorrechten öffnen und in eine neue Zeile am Ende das Wort «uinput» einfügen.

### **Testen des Wiimote-Controllers**

Als Nächstes sollte man das Ganze einmal testen. Dazu ein funktionstüchtiger muss Blueooth-Adapter, z.B. ein Bluetooth-USB-Stick. vorhanden und installiert und die Fernbedienung mit Batterien gefüttert, und das Programm «Wmgui» aus dem Zubehör-Menü aufgerufen sein. Um die Wiimote-Fernbedienung nun mit dem Computer zu verbinden, klickt man auf «File - Connect», hält auf der Wijmote die Tasten 1 und 2 gedrückt, klickt auf OK und wartet, bis der Dialog verschwindet. Jetzt sollte die Wiimote-Fernbedienung

erfolgreich verbunden sein, und man kann sich die X-, Y- und Z-Werte anschauen, indem man im Menü Settings die Funktion

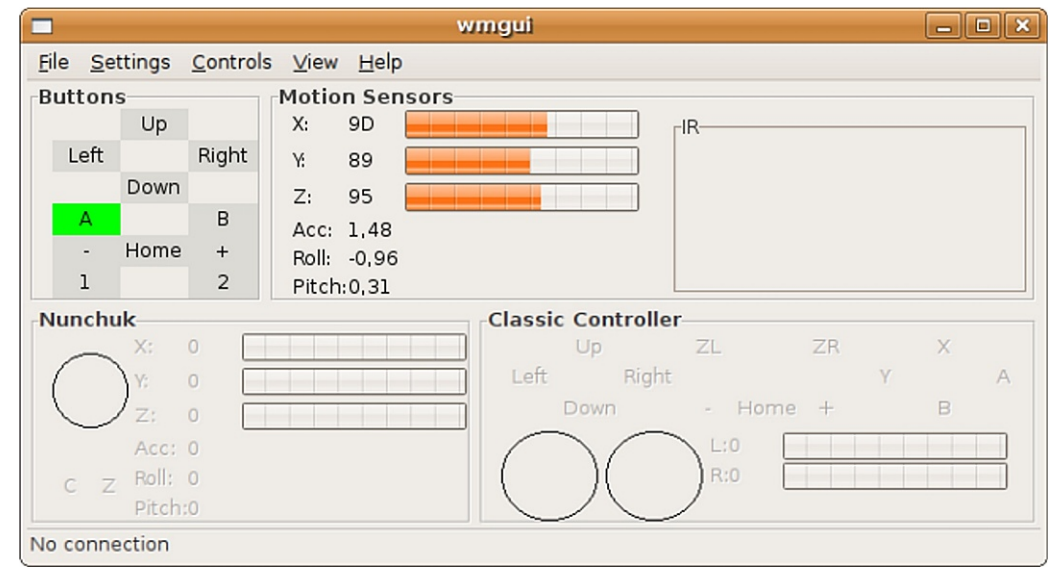

Acc Data aktiviert. Bewegt man nun den Controller, so ändern sich die Werte entsprechend.

#### Wiimote als Maus

Ist der obige Schritt nicht erfolgreich, so sollte man noch einmal die Bluetooth-Verbindung überprüfen und eventuell mit dem Befehl «heitool scan» und gleichzeitigem Halten der Tasten 1 und 2 sicherstellen, dass die Fernbedienung auch als Bluetooth-Gerät erkannt wird.

Hat die Einrichtung aber funktioniert, so kann man nun die Wiimote als Maus benutzen. Da-

zu startet man den Befehl «sudo wminput». Jetzt kann der Cursor mit der Wiimote-Fernbedienung gesteuert werden. Neigt man sie nach links bzw. rechts, oder bewegt man sie nach oben bzw. unten, so bewegt sich der Mauscursor entsprechend.

#### Infrarotleiste simulieren

Bald wird man aber merken. dass die Bedienung nicht sehr komfortabel ist, da reine Linksund Rechtsbewegungen irrelevant für die Bewegen der Maus scheinen. Dies liegt daran, dass

## <span id="page-8-0"></span> $x$ `k!!,!hmsdddrr`msdr

am ŠWii-Nachbauš leider die Infrarotleiste fehlt, welche fÙr das Erkennen der Links- und Rechtsbewegungen zustÁndig ist. Diese sendet aber lediglich ein konstantes Infrarotlicht aus, das vom Sensor in der Spitze der Fernbedienung empfangen und analysiert wird. Man kann also diese Infrarotleiste auch simulieren, indem man eine Lichtquelle, die breit genug ist, wie zum Beispiel eine Lichterkette oder eine NeonrÓhre am Monitor anbringt. Am komfortabelsten ist es natÙrlich, einfach die mitgelieferte Leiste der Wii zu verwenden.

Wenn man eine (simulierte) Leiste verwendet, muss man den wminput-Befehl so starten, dass er das Infrarotleisten-Plugin mitlÁdt:

### sudo wminput -c ir\_ptr

Die Werte kÓnnen auch wieder Ùber die Wmgui-Anwendung beobachtet werden, indem mann im Settings-MenÙ die IR Data aktiviert.

> Jonas Haag dauerbaustelle@yalmagazine.org

Ubuntu gibt es nicht nur speziell fÛr Schulen, Netzwerkadministratoren oder Ãltere Computer / nein, es gibt auch spezielle Versionen fÛr Christen, Satanisten und Muslime.

Diese drei Versionen sind eigentlich keine eigene Distribution, sie sind eher eine ErgÁnzung fÙr das Standard-Ubuntu-System.‰UbuntuChristian Edition˜ (Ubuntu CE) sowie die ‰Ubuntu Muslime Edition˜ (Ubuntu ME) bringen eigeneAnwendungen mit, %Ubuntu Satanic Edition˜ besteht nur aus einer Sammlung von Hintergrundbildern und Themen, um den Desktop passend zu ergÁnzen.

So beinhaltet Ubuntu CE etwa Bibelspruch-Software, ein Firefox-Bible-Thema und vieles mehr. Ubuntu ME kann mit einem Programm fÙr Gebetszeiten und einem Lehrprogramm auftrumpfen. Ubuntu Satanic Edition bietet viele grafisch aufwendig gestaltete Hintergrundbilder oder Login-Themen.

Die Installation der ErgÁnzungen ist fÙr die Ubuntu CE auf [ 1] , fÙr Ubuntu ME auf [ 2] und fÙr die Ubuntu Satanic Edition auf [ 3] geschildert und leicht verstÁndlich erklÁrt.

> Jonas Haag dauerbaustelle@yalmagazine.org

[1]http://[www.whatwouldjesus](http://www.whatwouldjesusdownload.com/christianubuntu/) download.com/ christianubuntu/ [2]http:// [www.ubuntume.com/](http://www.ubuntume.com/de:installation) de:installation [\[3\]http://ubuntusatanic.org/](http://ubuntusatanic.org/installation.php) installation.php

Ubuntu Muslim Edition

Ubuntu Satanic Edition

#### <span id="page-9-0"></span>Sidux - Debian Hot & Spicy! \*\*\*\*\*\*

**Linux-Dis tributione n w ie SuSe , Ubuntu und Fe dora gibt e s w ie Sand am** Meer. Eine Linux-Distribution setzt sich aus dem Kern **(Linux), de r De s k topum ge bung w ie KDE und GNOME und aus Anwendungen zusammen. Die YALM-Distributionsserie soll einen**  $\ddot{\textbf{U}}$  **be** rblick  $\ddot{\textbf{u}}$  ber die beliebtesten geben.

#### **Die sm al: Sidux**

Sidux, eine relativ junge Distri- und 64Bit-Prozessoren. bution, ist beliebt für Stabilität trotz Aktualität. Das heißt, man bekommt aktuelle Anwendun- gabyte große CD-Abbild herungen und Programme, die trotz- tergeladen, gebrannt und dem das System nicht instabil gestartet wurde, kann das Sysdass Sidux deutlich schneller als lation dauerte trotz riesiger andere Distributionen sei. Einen Auswahl an Programmen nur Mangel hat sie, besonders für knappe sechs Minuten. Der In-Einsteiger: Sidux ist nicht so ein- stallationsassistent ist übersichtspiel Ubuntu, was vor allem für gehalten. Auch muss man wis-Umsteiger ein großes Problem sen, was man tut: Standardmädarstellt.

### **Installation**

Sidux kann man entweder nicht-überschrieben-werden-sollvon der offiziellen Seite[1] her- te. unterladen oder im Linux-Fachhandel ab ca. 5 Euro bestellen.

Es gibt Versionen für 32Bit-

machen. Außerdem heißt es, tem installiertwerden. Die Instalfach zu bedienen wie zum Bei- lich, aber nicht ganz simpel Nachdem das nur gut 500 Meßig möchte Sidux anscheinend die größte Partition der Festplatte überschreiben. Im Test war das eine Ubuntu-Partition, die

#### **Erster Eindruck**

KDE-Menü öffnet, ist Schluss und Skripte-zur-Einrichtung-des mit übersichtlich: Das Menü Systems-vorhanden. scheint etwas unübersichtlich und überfüllt zu sein, man kann nur schwer erkennen, an wel- Zugriff auf ein kleines, teils engcher Stelle man die gewünschte Anwendung zu suchen hat.

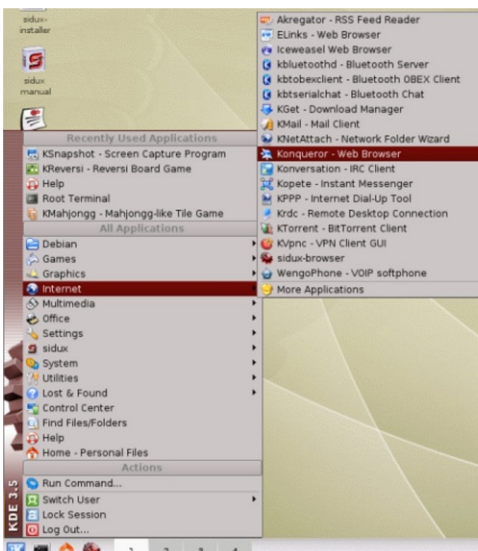

gen ist riesig und mehr als voll- Touchpad des Test-Notebooks nach der Installation das OpenOf- als solches eingebunden. fice-Paket, zwei Browser, ein

Nach dem ersten Start wird Editoren, verschiedene Medienman von Sidux mit einem aufge- wiedergabeprogramme, ein räumten, schicken KDE-Desktop KDE- und ein Sidux-Kontrollzenbegrüßt. Doch sobald man das trum und etliche Assistenten PDF- und ein RSS-Reader, einige

> Direkt vom Desktop hat man lisches, teils deutsches Benutzerhandbuch. Mit Assistenten können Aufgaben wie z.B. das Einrichten der richtigen Auflösung gelöst werden. Über das Sidux-Kontrollzentrum können Funktionen wie Grafikkarte und Netzwerk verwaltet werden.

#### **Aufde n zw e ite n Blick**

Die Auswahl an Anwendun- Ubuntu besitzt. So wurde das ständig. So sind unmittelbar anders als unter Ubuntu korrekt Sobald man sich ins System ein wenig eingearbeitet hat (was dank des etwas unübersichtlichen Menüs nicht immer einfach ist), erkennt man zum Beispiel, dass Sidux eine bessere Hardware-Erkennung als etwa

## $x$  k!, ! chrisquat sham, rodbh k

## Sidux mit sauber aufger Aumten Desktop

Auch starten Anwendungen deutlich schneller als man es gerade von dem etwas trAgen Ubuntu oder von SuSe gewohnt ist.

mÓglich, eine WLAN-Verbindung zum Router aufzubauen, da der WLAN-Manager des KDE und die eingebaute WLAN-Karte den und einer Softwareauswahl nicht kooperieren wollten.

Insgesamt IAuft das System Uperraschend flott und stabil. <sup>1</sup> berraschend deswegen, weil man mit anderen Betriebssystemen wie Windows nicht solche Leider war es im Test nicht Geschwindigkeiten von seinem GerAt erwarten kann, wie mit Sidux geboten werden. Mit einer Bootzeit von knapp 40 Sekunaus Über 26.000 Paketen liegt Si- wei¼ nicht wozu ein Programm anderen Distributionen gut sein soll. dux

vorraus. Die angebotene Software ist meistens nicht Alter als Forum & Co richtet sich dieses zwei, drei Wochen und trotzdem sehr stabil.

Zum Thema Multimedia gibt es zu bemerken, dass Sidux von Haus aus Formate wie MP3 und xVid unterstÜtzt. Die QualitÄt von Audio und Video sind mindestens genau so gut wie der Sidux-Support:

Per Wiki, Forum und Internet Relay Chat (IRC) kann man sich bei Problemen helfen lassen oder einfach nur quatschen. Das Forum hat viele deutsche Anwender, welche sich geduldig und willig um die Probleme Anderer klmmern.

Fazit

Sidux kann vor allem in Sachen StabilitÁt, AktualitÁt, Geschwindigkeit und Hardwareerkennung punkten. Leider fehlt Frischlingen oftmals die Orientierung, das hei¼, man findet ein Programm im MenÙ nicht oder

Trotz des tollen Supports in Linux-Distribution eher an Fortgeschrittene bis Profis, die Wert auf oben genannte %Merte" legen.

> Jonas Haag dauerbaustelle@valmagazine.org

[1] http://www.sidux.com

## <span id="page-11-0"></span>**Musik einlesen, konvertieren** ☆☆☆☆☆ und geniessen

Musik und Computer sind heute nicht mehr voneinander zu trennen. Immer mehr ersetzen Festplatten die CD-Regale, Radio wird  $i$  **über Lifestreams gehört und der tragbare MP3-Player mit der Mu**siksammlung synchronisiert. Dieser Beitrag befasst sich mit Werk**zeugen für den Umgang mit Musik unter Ubuntu.** 

#### **Vom** Regal auf den PC

zu wahren Bergen auf. Die Chan- MusicBrainz stammen. Falls di $\epsilon$ Organisation der CDs ab; die wähltwerden, umwelche CD es puter zu überführen bedeutet gebenwerdenmüssen. nehmen.

bei Ubuntu als Standard das Rip- zur Auswahl.

Bei den meisten von uns tür- tisch werden Titelinformationen men sich die CD-Sammlungen angezeigt, die vom freien Dienst ce einen bestimmten Titel wie- CD nicht eindeutig erkannt **Konvertieren aus anderen** derzufinden hängt stark von der wird, kann in einem Dialog aus- **Formaten** Programm Sound Juicer. Automa-

perfekter Organisation und Porta- Sound Juicer kann bestimmt wer- iTunes unter WindowsXP verwal- iTunes zu Ubuntu finden sollbilität der Musik belohnt. Wer den, in welchem Ordner die ein- tet. Leider waren die Dateien ent- ten. Uber den Menüeintrag schleppt schon gerne Taschen gelesene Musik abgelegt wird, mit 100 CDs zur nächsten Party in welcher Reihenfolge Ordner M4B-Format. Die M4A's sind sich das Programm Sound Con-– Notebook oder MP3-Player las- und Titel benannt werden und AAC-Dateien und lassen sich un- verter installieren. Mit diesen sen sich jedoch überall mit hin- natürlich in welches Format die ter Linux abspielen, sofern der Tool kann man Musikdateien Sobald man eine Audio-CD in den. Hierbei stehen AAC, MP3, M4B's gibt es im iTunes Music res umwandeln. Eingangsformaden PC einschiebt, meldet sich OGG, FLAC, Speex und WAV Store und sind DRM-verseucht. te sind solche, die von

Mit den Checkboxen links neben der Titelliste kann bestimmt werden, welche Titel ausgelesen werden sollen. Ein Klick auf «Auslesen» und das Übertragen und die Konvertierung der Audio-CD beginnt. Zum Schluss befinden sich alle Musikstücke im ausgewählten Zielordner.

Im Sound Juicer lassen sich Audio-CDs mit der Taste «Wiedergabe» auch direkt abspielen.

einen mögen es chaotisch, die an- sich handelt. Im schlimmsten schriebene Prozedur schon hin- wird, um diese dann anschliesderen führen Indexlisten um Fall wird die CD überhaupt ter sich und erfreut sich seit send wieder einzulesen und in nicht minutenlang suchen zu nicht-erkannt, so-dass-Interpret Langem an der Musik auf sei- ein-freies-Format(z. B. OGG) zu müssen. Alle CDs auf den Com- und Titelnamen von Hand einge- nem Apple- oder Windows-PC. konvertieren. sehr viel Arbeit, wird aber mit ± Bei den Einstellungen von be jahrelang meine Stücke mit M4A Dateien die den Weg von Musikstücke umgewandelt wer- passende Codec vorhanden ist. von einem Format in ein ande-Das war bei mir auch so; ich haim M4A-Eine Konvertierung gelingt nur, Multimedia-Framework Gstrea-

| Medium         | Bearbeiten<br>Hilfe                                        |                          |       |  |  |  |  |
|----------------|------------------------------------------------------------|--------------------------|-------|--|--|--|--|
| Titel:         | Justified                                                  |                          |       |  |  |  |  |
| Interpret:     | Justin Timberlake                                          |                          |       |  |  |  |  |
| Genre:         |                                                            |                          |       |  |  |  |  |
| Dauer:         | 63:14                                                      |                          |       |  |  |  |  |
| Titelnr. Titel |                                                            | Interpret                | Dauer |  |  |  |  |
| $\sqrt{1}$     | Senorita                                                   | <b>Iustin Timberlake</b> | 4:54  |  |  |  |  |
| $\sqrt{2}$     | Like I Love You [featuring Clipse]                         | <b>Iustin Timberlake</b> | 4:43  |  |  |  |  |
| $\sqrt{3}$     | [Uh Oh] What You Got                                       | Justin Timberlake        | 4:31  |  |  |  |  |
| $\sqrt{4}$     | <b>Take It From Here</b>                                   | Justin Timberlake        | 6:14  |  |  |  |  |
| $\sqrt{5}$     | Cry Me A River                                             | Justin Timberlake        | 4:48  |  |  |  |  |
| $\sqrt{6}$     | <b>Rock Your Body</b>                                      | <b>Iustin Timberlake</b> | 4:27  |  |  |  |  |
| $\sqrt{7}$     | Nothin' Else                                               | Justin Timberlake        | 4:58  |  |  |  |  |
| $\sqrt{8}$     | <b>Last Night</b>                                          | Justin Timberlake        | 4:47  |  |  |  |  |
| $\sqrt{9}$     | Still On My Brain                                          | <b>Iustin Timberlake</b> | 4:35  |  |  |  |  |
| $\sqrt{10}$    | [And She Said] Take Me Now [featuring ]; Justin Timberlake |                          | 5:31  |  |  |  |  |
| $\sqrt{11}$    | <b>Right For Me</b>                                        | Justin Timberlake        | 4:29  |  |  |  |  |
| $\sqrt{12}$    | Let's Take A Ride                                          | Justin Timberlake        | 4:44  |  |  |  |  |
| $\sqrt{13}$    | <b>Never Again</b>                                         | Justin Timberlake        | 4:33  |  |  |  |  |

*Sound Juicer in Ak tion*

Manch einer hat die oben be- indem eine Audio-CD gebrannt

Bei mir waren es ca. 5'000 oder «Hinzufügen/Entfernen» lässt

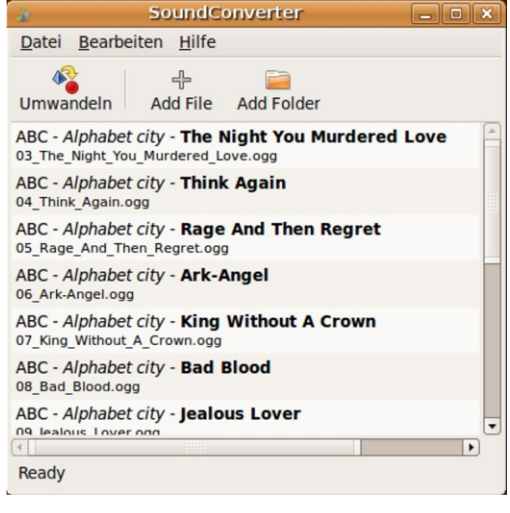

SoundConverter konvertiert fast alles

MP3. FLAC und WAV.

gespeichert, ob die Ursprungsda- stallieren und steht danach im Standard-Musikmanager teien gelöscht, wie die Datein- Menü ob zur Verfügung. Diese Anwenamen gebildet und Sonderzeichen aus den Namen dung bietet sehr viele Möglichentfernt werden sollen. Das ei- keiten – mehr als ich hier gentliche Konvertieren wird mit beschreiben kann. Für diejenider Taste «Umwandeln» gestar- gen, die in ihrer Musiksammluntet und nimmt einige Zeit in An- gen etwas aufräumen möchten, spruch. **Bis** die 5'000

Musikstücke in OGG umgewan- lohnt sich das Einarbeiten alledelt waren, verging eine ganze mal. Woche.

Saubermachen und Aufräumen

### Musik organisieren und hören

Eine Musiksammlungen mit sikdateien so aufzubereiten, Rhythmbox auch über Neuzumehreren 1'000 Stücken ist dass auch in einer grossen gänge im Bilde ist. Die Bibliomeist nicht so sauber beschrie- Sammlung kein Chaos herrscht. thek ben wie man es gerne hätte. Da- Nun komme ich zum Kern der Musiksammlung sortiert nach teinamen sagen oft wenig aus, Sache, nämlich das Musikhören. Genre, Künstler, Alben und Tiz. B. track 1.mp3 oder unknow- Wie zu Beginn erwähnt, kann tel. Ausserdem lassen sich Ran 17.ogg und die Metadaten man eine Audio-CD direkt ab diostation sind vielfach unvollständig. Die CD-Laufwerk mit dem Sound Jui- ausgewählte Shops und Streamer unterstützt werden und die Metadaten werden in den ID3 cer abspielen. Für die Stücke ming-Dienste Ausgangsformate sind OGG, Tags gespeichert und enthalten auf der Festplatte gibt es zwei (Last.fm, Jamendo, Magnatune) Informationen über Titel, Künst- Ansätze: das reine Abspielen ein- sowie Podcasts verwalten. Mit ler, Album, Genre, Titelnummer, zelner Titel oder die Verwaltung der Suchfunktion lässt sich je-Bevor die Umwandlung be- CD-Nummer, Jahr, und so wei- mit einem Musik-Manager. Ein des Stück schnell finden. ginnt, müssen zuerst einzelne Da- ter. Mit dem Programm EasyTag Klick (oder Doppelklick) auf eiteien oder auch ganze Ordner können diese Daten manuell ne Musikdatei öffnet bei Ubuntu gelegt oder als automatische Liseingelesen werden. In den Ein- oder automatisch korrigiert wer- den Standardplayer Totem. Da- ten definiert werden (zuletzt stellungen lässt sich angeben, den EasyTag lässt sich ebenfalls mit wird die eine Datei abge- gespielt, zuletzt hinzugefügt, wohin die konvertierten Dateien über «Hinzufügen/Entfernen» in- spielt und das war's. Ubuntu usw.). Eine besondere Wiederga-«Unterhaltungsmedien» Rhythmbox. Diese Anwendun- Diese kann aus dem gesamten gen kommt sehr aufgeräumt Repertoire befüllt werden, wound übersichtlich daher; in der bei jeder Titel nach dem Abspie-Erscheinung erinnert sie an iTu- len aus der Liste wieder entfernt nes. Rhythmbox bietet mehr als wird. Bei Parties ist das besonman auf den ersten Blick vermu- ders praktisch. Im Partymodus tet.

Nachdem Rhythmbox weiss, in welchem Ordner die eigene Musiksammlung liegt, beginnt es. diese einzulesen. Dieser Vorgang wiederholt sich bei jedem Bisher ging es darum die Mu-Start der Anwendung, so dass enthält die anhören. abspielen

> Wiedergabelisten können anist beliste ist die Warteschlange. (F11) wird die Warteschlange einfach durch einen Doppelklick

auf ein Lied befÙllt.

Rhythmbox zeigt auf Wunsch die CD-Cover und die Liedtexte es fÙr jeden Zweck eine Vielzahl an. In der neusten Version ist nun auch das <sup>1</sup> berblenden zwi- beschriebenen Anwendungen fUschen zwei StÙcken mÓglich. gen sich gut in die Desktopumge-Die <sup>1</sup> berblendezeit kann in Se- bung GNOME ein und sind als kunden angegeben werden. Standardprogramme in Ubuntu Auch mit tragbaren MP3-Play-enthalten. FÙr KDE-Liebhaber ern versteht sich Rhythmbox. gibt es andere Programme fÙr Wenn dasiPod-Plugin eingeschal-die Musikverwaltung und -beartet ist, werden solche GerÁte au-beitung, wie z. B. den sehr be-Drag&Drop kOnnen schoben werden.

Es geht auch anders

tomatisch erkannt und in der liebten Amarok als Alternative von der Hand. Somit bleibt gelinken Spalte angezeigt. Mittels zu Rhythmbox und das hervorra- nug Zeit fUr das Wesentliche, stÙcke zwischen iPod und PC ver-so oft gibt es nicht ‰die beste und zu geniessen. an Programmen gibt. Die oben gende Rip-Programm K3B. Wie nAmlich die Musik anzuhOren Software˜, sondern es hÁngt

Das SchOne an Linux ist, dass oder von Spezialfunktionen, die vom eigenen Geschmack ab nur ein bestimmtes Programm bietet.

> FÙr normale Ubuntu-Anwender stellen die vorgestellten Programme eine gute Mischung aus Funktionsumfang und einfacher Bedienung dar. Die Organisation der eigenen Musiksammlung geht damit schnell und intuitiv

> > Ralf Hersel rhersel@yalmagazine.org

Weniger schreiben in Firefox Ein sehr nÙtzliches, dafÙr kaum bekanntes Feature in Firefox ist die automatische VervollstÁndigung von .net-, .org- oder .com-Adressen.

So kann in der Adresszeile z. B. ‰google˜ eingegeben werden. DrÜckt man jetzt nicht nur ‰Enter~, sondern %Control + Enter~, vervollstÁndigt Firefox die Adresse automatisch mit ‰www.˜ und ‰.com˜. Man landet also auf ‰www.google.com˜. Dasselbe funktioniert auch mit .net-Adressen (Shift + Enter) und .org-Adressen (Control + Shift + Enter). Dieses Feature kann Ùbrigens auch auf Verzeichnisse in einer URL angewandt werden. Gibt man z. B. %google/ linux˜ ein und bestÁtigt mit ‰Control + Enter˜, gelangt man auf ‰www.google.com/ linux˜. Dies erspart einem viel Schreibarbeit. MÓchte man die vordefinierten Werte Ándern, nimmt man am besten die ‰URL Suffix˜-Extension zur Hand:

https:/ / [addons.mozil](https://addons.mozilla.org/de/firefox/addon/443)la.org/ de/ firefox/ addon/ 443

### <span id="page-14-0"></span>Mozilla Prism – das Internet  $\frac{1}{2} \sum_{i=1}^{3} \sum_{j=1}^{3} \sum_{j=1}^{3} \sum_{j=1}^{3} \sum_{j=1}^{3} \sum_{j=1}^{3} \sum_{j=1}^{3}$ auf dem Desktop

Online-Anwendungen werden immer populärer: Man hat alle seine Dokumente, Mails und Kontakte jeder Zeit von jedem Internet-Zugang aus zur Verfügung. Mozilla hat im Oktober eine neue Software namens "Prism" veröffentlicht, die genau solche Web-Anwendungen in den Desktop integriert. Seit November ist Prism auch für Linux verfügbar.

sind bereits soweit ausgereift, lokale Umgebung integriert werdass sie die wichtigsten Funktio- den. So kann man z. B. einen len Online-Angeboten. nen einer Textverarbeitung, Ta- Shortcut für den Google Kalenbellenkalkulation Präsentations-Software zentral Dieser öffnet sich dann in einem im Internet zur Verfügung stel- eigenständigen Fenster, als wäre len. Dokumente können von er eine normal installierte Softmehreren Benutzern gleichzei- ware auf dem Computer. Dabei tig bearbeitet und für Jeder- hat man in diesem Fenster nur mann freigegeben werden. Dies die benötigten Steuerelementesind die entscheidenden Vortei- auf Wunsch werden Buttons wie griert werden. le, welche eine Desktop Software wie Microsoft Word oder OpenOffice.org $[2]$  (noch) nicht bieten können.

#### Aus «Web» mach «Desktop»

Dank  $Prism[3]$  von Mozilla sind diese Web-Anwendungen jetzt nicht nur über den Browser aufrufbar, sondern können di-

und der auf dem Desktop erstellen. Ein Blick in die Zukunft

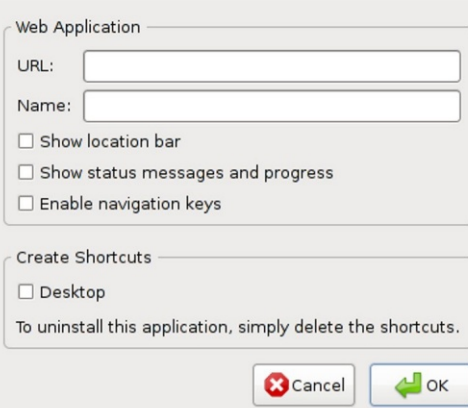

Prism-Einstellungen

«Vorwärts», «Zurück», «Neu laden» oder «Home» nicht angezeigt, da sie nur unnötigen Platz verbrauchen und in den meisten Web-Anwendungen sowieso nicht gebraucht werden.

Mozilla Prism basiert auf Firefox. Somit sind HTML-, JavaScript-. Java-. CSSund Flash-Inhalte kein Problem, Google Docs, Facebook, Zoho und Dienste wie Google Docs<sup>[1]</sup> rekt als Verknüpfung in die Co. werden einwandfrei integriert – Prism funktioniert mit al-

geplant, welches ermöglicht, eine Web-Anwendung direkt aus dem «Extras»-Menii in einen Prismunter Linux Shortcut  $z_{11}$  konvertieren  $-$ Prism wird also in Firefox 3 inte- einfach:

noch weiter gehen:

die Web-Anwendungen auch off- Jetzt kann die Datei «prism» einren sie z. B. auch auf Reisen, wo oder aus dem Terminal per man nicht immer einen Internet- «./prism» ausgeführt werden. Zugang hat, einzusetzten. Ein Danach verlangt Prism die URL wicklung wäre dann der Zugriff kann man in den Optionen aus-

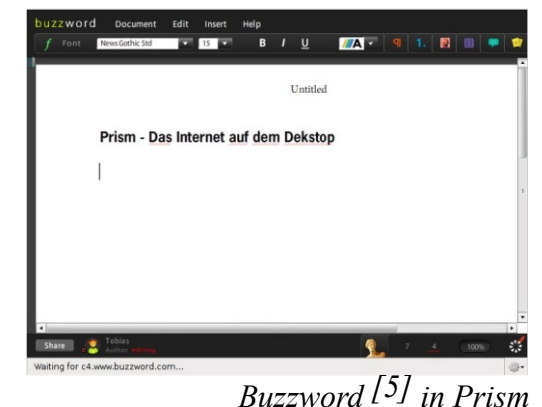

auf die 3D-Hardware um auch 3-dimensionale Inhalte in Prism anzeigen zu können. Eine Dragand-Drop-Funktion um z. B. Dokumente direkt in Google Docs Für Firefox 3 ist ein Feature hochzuladen steht ebenfalls auf der Liste von geplanten Features.

Die Installation von Prism ist

Man lade sich das tar.bz2-Ar-In Zukunft möchte man sogar chiv von der Mozilla Labs-Webseite<sup>[4]</sup> herunter und entpacke Das Ziel der Entwickler ist es. es z. B. ins home-Verzeichnis. line laufen zu lassen. Somit wä- fach über einen Doppelklick weiterer Meilenstein in der Ent- der Online-Anwendung. Zudem

## <span id="page-15-0"></span> $x$  k ! limsdodr r nsdr

w<sup>/</sup>hlen ob die Navigations-SchaltflAchen, die Statusleiste und die Adresszeile angezeigt werden sollen. Wird die Option **%Desktop** aktiviert. erstellt Prism auf dem Desktop eine VerknÚpfung.

> Tobias KUndig tobias@valmagazine.org

[1] http://docs.google.com

- [2] http://www.openoffice.org
- [3] http://labs.mozilla.com/2007/10/ prism/
- [4] http://labs.mozilla.com/2007/11/ prism-prototype-now-available-onmac-and-linux/
- [5] http://www.buzzword.com

Im Mai 2007 erschien die erste offene Beta-Version des P2PTV-Clients ‰bost" fÛr Windows und Mac. Eine Linux-Version blieb leider lieren findet man auf der offiziaus. Heute ist die Software schon ziemlich weit entwickelt und ei- ellen Miro-Homepage [1]. ne Variante fÜr Linux wurde angekÜndigt. Bis diese jedoch verfÜgbar ist, kÕnnte es noch ein paar Wochen dauern. Bis dahin haben wir eine gute Alternative: Miro.

Miro IAuft unter Windows. Mac und Linux. Die P2PTV-Software (Peer-to-Peer Television) erm Oglicht es, Video-Streams aus dem Internet direkt auf den eigenen Computer zu laden und anzuschauen. Anders als bei einer Software wie Zattoo wird dabei nicht das momentane TV-Programm, sondern zahlreiche Videos in verschiedenen Kategorien Uberall aus dem Internet angezeigt welche man auch als Podcast abonnieren kann. Die Videos werden nach dem Vorbild von Bittorrent jeweils von anderen Miro-Usern heruntergeladen ð deswegen heisst es auch Peer-to-Peer Television. Dies ermOglicht eine schnelle Verteilung der Videos unter allen Usern, NatÜrlich k $\hat{O}$ nen auch gleich andere Torrent-

Files mit Miro geladen werden.

 $\frac{1}{2}$   $\frac{1}{2}$   $\frac{1}{2}$   $\frac{1}{2}$   $\frac{1}{2}$   $\frac{1}{2}$   $\frac{1}{2}$ 

Als besonderes Goodie hat Miro in den Über 2500 verschiedenen Channels auch zahlreiche HD-Videos welche man in atemberaubender QualitAt ansehen kann. Wer sich einen 1 berblick Uner alle diese Videos verschaffen mûchte, sollte sich den Miro Guide[2] mal ansehen.

Der Nachteil an Miro: So gut wie jedes Video wird in die riesige Miro-Datenbank aufgenommen. So findet man Óters ein Video, welches nicht wirklich den erwarteten Inhalt hat, sondern mehr einfach nur aus Werbezwecken hochgeladen wurde.

Nichts desto trotz ist Miro eine super Software, um Videos aus aller Welt anzuschauen und

sich damit die Zeit zu vertreiben.

Den Source-Code zum kompi-

Tobias KÙndig tobias@yalmagazine.org

 $\frac{1}{1}$  [1] http://www.getmiro.com/ [2] https://miroguide.com/

# <span id="page-16-0"></span>Opera, Firefox oder doch Epiphany?

Für Ubuntu-Nutzer gibt es - unter anderem - die drei beliebten Browser Opera, Firefox, welcher Standard in Ubuntu ist, und Epiphany, welcher normalerweiße mit der Desktopumgebung GNOME mitinstalliert wird. Doch welcher ist der schnellste?

Dieser Artikel ist und soll kein ausführlicher Geschwindig- • keitstest sein – er soll nur einen kleinen Überblick in Sachen Geschwindigkeit der verschiede-**Browser** geben.  $Die$   $\bullet$ nen Messwerte sind bestimmt nicht exakt richtig, sie zeigen aber · doch den Unterschied zwischen schnell und langsam.

Wer es auf genaue Messwerte abgesehen hat, kann auch ein- frisch installiert, sodass keine Admal die etwas unübersichtliche dons oder Ähnliches die Ergeb-Seite<sup>[1]</sup> zu Rate ziehen.

Osiris S615 II mit 378MB Ar- folgende Faktoren: beitsspeicher, einem 1.73 Ghz In- • CeleronM-Prozessor  $11<sub>nd</sub>$ tel einer WLAN-Verbindung zum Ein- • satz.

Getestet wurden

Ubuntus Standardbrowser Firefox 2121

\*\*\*\*\*\*\*

 $\bullet$ 

- dessen Nachfolgerversion 3[3]
- der GNOME-Browser Epi $phanv[4]$
- und der freie Alternativbrowser Opera<sup>[5]</sup>

Alle vier Browser wurden nisse beeinflussen konnten.

Getestet wurden die Browser Als Testgerät kam ein Nexoc auf Zeit (Sekunden), es zählten

- Kaltstart (erster Start nach Installation)
- Warmstart (erster Start) nach erfolgreichem Kaltstart)
- Rendern einer Seite mit  $\bullet$

mehreren hundert CSS-Stylesheet-Objekten

- Rendern der Seite www.wikipedia.org
- Rendern einer Nur-Text-Seite mit 15.000 Wörtern

### Kaltstart, Warmstart

Wie man den Diagramm entnehmen kann, brauchen bis auf kunden) – im Gegensatz zu sei-Opera alle Browser für einen ner Vorgängerversion – ist hier Kaltstart etwa 4 Sekunden. Da- der sich noch in der Entwickfür kann die von Opera Softwa- lung befindende Firefox 3. Etwa re ASA entwickelte Anwendung doppelt so lange benötigten ihre Zeit beim Warmstart wie- Opera mit 1,1 und Epiphany mit der gut machen, wo sie gemein- 1,2 Sekunden, gefolgt vom hier sam mit Epiphany etwa eine sehr schlecht abschneidenden Fi-

Sekunde schneller ist als die beiden Firefox-Versionen.

#### Rendern von wikipedia.org

Für diesen Test wurde der Rendering-Zeit-Messservice von www.webwai.com $[6]$  10 mal durchlaufen und die durchschnittlich benötigte Zeit errechnet.

Überraschend flott (0,6 Se-

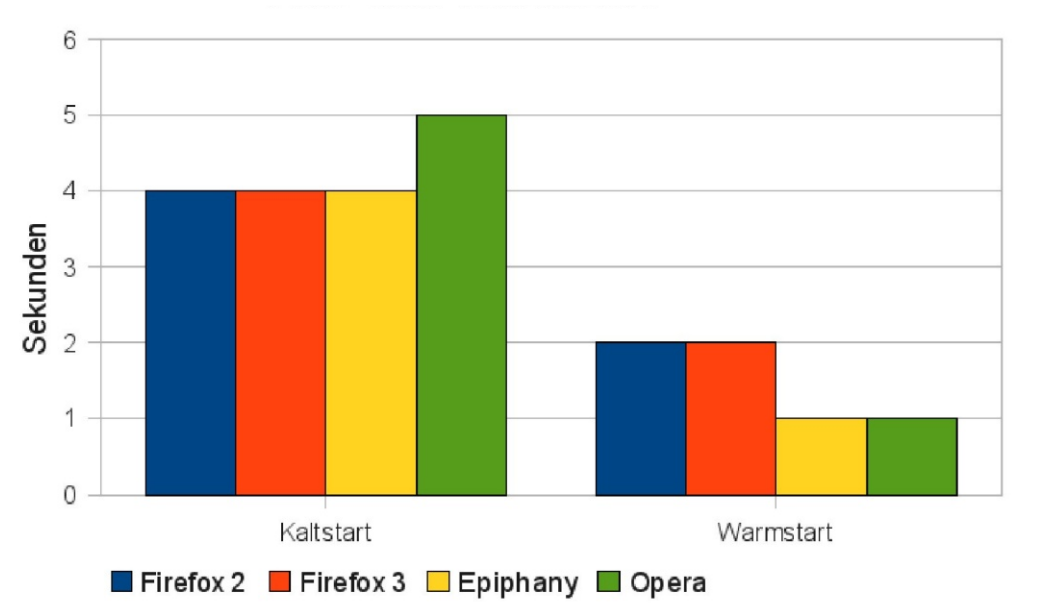

#### Rendern von www.wikipedia.org

refox 2 (2,4 Sekunden).

### Rendern von CSS

FÙr diesen Test wurde eineSeite mit mehreren hundert HTML- < div> -Ebenen, welchen per SekundenzÁhler davon. CSS Style-Informationen zugefÙgt wurden, geladen (1) und die < div> -Ebenen anschlie- Rendern eines 15.000 WÕrter ¼end via CSS eingefÁrbt (2). Es langen Textes wurden die benÓtigte Zeit zum Laden (1) und zum i ndern (2) der der Webwait-Service<sup>[6]</sup> zur in Millisekunden gemessen.

satz zu dem in diesem Test sehr doppelt so hohen Zahl auf dem fox 2.

Fazit

Sowohl der multifunktionale

Auch hier kÓnnen Opera und ring-Zeit einer Seite mit 15.000 Firefox 3 punkten. Im Gegen- mal %orem ipsum... berechnete. schwache Epiphany, der etwa ser wieder der schnellste; gedreimal solange ben $\hat{\mathbf{Q}}$ igte, folgt von Epiphany, Firefox 3 kommt Firefox 2 mit einer fast und mit etwasAbstand dem Fire-FÙr diese Aufgabe stand wie-VerfÙgung, welcher die Rende-Auch hier ist der Opera-Browzeugen. Epiphany, der Standardbrowser der GNOME-Desktopumgebung, ist sehr klein und flink, was sich vor allem auf Start- und Ladezeiten auswirkt. Firefox 2 schneidet im Test eher unterdurchschnittlich schlecht ab. Eingefleischte Firefox 2-Nutzer oder Windows-Benutzer, die (noch immer) den Internet Ex-

Opera als auch der Entwicklungsbrowser Firefox 3 kÓnnen in Sachen Geschwindigkeit Ùber-

plorer verwenden, sollten sich Rendern von CSS auf jeden Fall diese oder andere Alternativen ansehen.

> Jonas Haag dauerbaustelle@yalmagazine.org

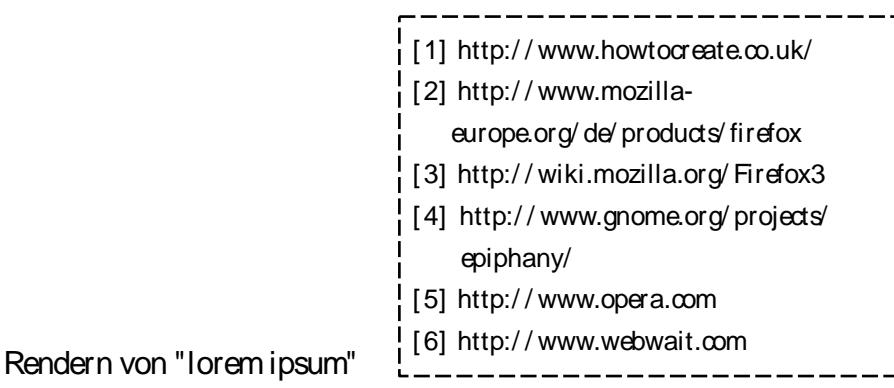

## <span id="page-18-0"></span>WEP knacken in 60 Sekunden <del>☆☆☆☆☆</del>

Warum der ehemalige Sicherheitsstandard so unsicher ist

Die vor einigen Jahren, zu Beginn des «WLAN-Hypes», entwickelte und als sicher geltende Verschlüsselung für Funknetzwerke (WLAN) – «WEP» – ist schon längst als unsicher eingestuft. Und doch überrascht es immer wieder, wie man mit einem Notebook und einem WLAN-Adapter ganz einfach des Nachbars Verschlüsselung knacken kann - in 60 Sekunden.

Obwohl WEP so unsicher ist. sind viele Funknetzwerke auch probieren möchte, ist hiermit heute noch mit WEP verschlüs- herzlich eingeladen. Man sollte selt: Die Benutzer sind sich aber bitte äußerste Sorgfalt nicht im Klaren, wie unsicher die- beim Durchlesen des Artikels aufse Verschlüsselung ist, sie wol- bringen, um nichts zu Überlelen es nicht wahrhaben oder das sen. WLAN-Gerät ist so alt, dass es ausdrücklich darauf hingewie- mac>), die ESSID (<essid>) weiter beschrieben, da es einden neuen «WPA»-Standard sen sein, dass ein solches noch nicht unterstützt.

schlüsseln und somit Zugriff auf strafbar ist, und diese Knack-Me-Auch wenn die Vorbereitung län- des eigenen Netzwerks empfohger dauert, findet die eigentli- len wird. Entschlüsselung che hei optimalen Bedingungen innerhalb sechzig Sekunden statt.

Wer das Knacken selbst aus-Außerdem  $sol1$ Knacken und natürlich alles daleicht es ist, ein WEP-Netz zu ent- §95, §86, §202a (§303a, §303b) seine Daten zu bekommen. thode deswegen nur zum Test

> $Im$ Test benötigte Knacken des WLANs übrigens in

Errechnen des Schlüssels etwa kann man aus Ubuntus «Hard-67 Sekunden aus ca. zwei Meter ware-Informationen» Entfernung.

#### Voraussetzungen

Schnittstelle wlan0 verwendet. Paketmanager oder per Aufruf Diese kann je nach Anzahl der von WLAN-Adapter und Typ dieser variieren, herauszufinden per sudo apt-get install aircrack-ng Eingabe von iwconfig.

Diese Angaben werden später benötigt und sollten deshalb am Besten auf einen Notizzettel auf- eventuell gepatchte geschrieben werden.

(«Netzwerkname») und der Sen- fach eine zu große Auswahl an dekanal (<channel>) des zu Patches für verschiedene WLANmit Zusammenhängende in knackenden WLAN-Netzes. Die- Karten gibt, und so nicht auf je-Dieser Artikel soll zeigen, wie Deutschland nach Paragraph se kann man herausfinden, in- de einzelne eingegangen werdem per

#### sudo iwlist wlan0 scan

Funknetzwerken nach das nimmt.

- Die MAC-Adresse des WLANklusive Sammeln der Daten und Adapters (<cardmac>). Diese

in «Einstellungen» entnehmen.

Danach muss das Ubuntu-Paket aircrack-ng installiert wer-Im Folgenden wird als WLAN- den. Das kann entweder per

getan werden.

Desweiteren benötigt man Treiber (Hardwarekompatibilitätslis-

 $te^{[5]}$ ). Der Installationsvorgang - Die MAC-Adresse (<router- dieser Treiber wird hier nicht kann. den Schritt-für-Schritt-Anleitungen für die Installation dieser Treiber finden sich auf der Aircksucht rack-Webseite<sup>[2]</sup> Leider sind und entsprechenden Daten ent- diese auf Englisch, sollten aber trotzdem verständlich sein.

**te n de r Ne tzw e rk sch nittste lle** Für Schritt 1 müssen lediglich folgende Befehle eingegeben werden:

*sudo airm on-ng stop w lan0 sudo airmon-ng start wlan0 <ch annel>*

Dadurch wird der WLAN-Adapter wlan0 angehalten und durch Befehl zwei (start) für weitere Schritte vorbereitet.

### **Schritt 2: Start von airdumpng** zur Analyse des Netzwerks

Um Informationen über das Netzwerk angezeigt zu bekommen, muss jetzt der Befehl

*sudo airodum p-ng -c <ch annel> --bssid <routerm ac> -w output w lan0*

aufgerufen werden. Dieser empfängt Pakete des Netzwerks  $\langle$  routermac $\rangle$  auf Kanal  $\langle$ channel> und speichert diese in der Datei output.

### **Sch ritt1: Stoppe n und Ne ustar-Sch ritt3: De auth ifizie rungspak e te sch ick e n**

Für diesen Schritt ist ein am Netzwerk angemeldeter, verbundener Klient, sprich ein WLAN-Gerät, nötig. Dies ist der Fall, MAC-Adresse zeigt. Eine dieser beinhaltet und deren Dateigrö-MAC-Adressen sollte notiert werden. Im Folgenden wird sie als <klientmac> symbolisiert.

"Deauthentifizierungspakete" an gen Befehl einfach nochmals on» ausgeführt. den Netzwerkrouter oder die wiederholen und eventuell auch WLAN-Quelle geschickt werden. Das geschieht mit folgendem Befehl, der in einer neuen Konsole ausgeführt werden muss:

sudo aireplay-ng -0 1 -a <route*m ac> -c <k lie ntm ac> w lan0*

Wenn die Ausgabe des Befehls etwas wie

*Se nding DeAuth to station – STMAC [00:05:B6:23:45:67]*

enthält, wurde das Paket erfolgreich gesendet.

falls der im vorigen Schritt aufge- «.xor» endet, als Dateinamen te $\left[3\right]$  und mit der rufene Befehl (eine) weitere die MAC-Adresse des Routers Suchmaschine-nach-Wahl. nannten «gemeinsamen Schlüs- aber nicht weiter beschrieben sel» (engl. «shared verwendet, so sollte nun im Air- plexes Thema handelt. Weitere crack-ng-Verzeichnis eine Datei Informationen-findet-man-ebenerstellt worden sein, die auf falls auf der Aircrack-Webseiße nicht gleich Null ist.

Nun müssen so gennante scheitert-sein, sollte·man·den obi- genannte «Fake authentificati-Ist dies nicht der Fall, oder **fication**» sollte die Deauthentifizierung geandere Klient-MAC-Adresse aus- neuen Konsole, der Befehl probieren.

> Es bleibt zu beachten, dass dieser Schritt nur dann möglich ist, solange der Router des Netzwerks bzw. die WLAN-Quelle beziehungsweise für "shared nicht mit «MAC-Filterung» konfi- key"-Netzwerke der Befehl guriert ist. Eine solche Filterung be w irk t, dass nur vorge ge be ne *sudo aire play-ng -1 0 -e <essid>* Netzwerkgeräte sich am Netzw e rk anm e lde n dürfe n, w e lch e *m ac> -h <cardm ac> w lan0* per Eintragen der MAC-Adresse festgesetzt werden. Eine solche ausgeführt, wobei bei Möglich-MAC-Filterung kann umgangen keit zwei natürlich [xor-Dawerden, wenn man die MAC- teiname] mit dem Namen der

Falls das Netzwerk einen so ge- fälscht. Wie dies geht, soll hier kev») werden, da es sich um ein kom-

# **Schritt 4: «Fake authenti-**

In diesem Schritt wird eine so-

Dazu wird, wieder in einer

*sudo aire play-ng -1 0 -e <essid> -a <routerm ac> -h <cardm ac> w lan0*

-*y* [xor-Dateiname] -a <router-

Adresse der Netzwerkkarte ver- im Schritt 3 entstandenen xor-

## $x$ `k!!! Imsdqdrr`msdr

Datei ersetzt werden muss.

Erfolgreich war dieser Schritt dann, wenn als Ausgabe etwa

Sending Authentication Request APrejects open-system authentication Part1: Authentication Code 0 - Authentication SUCCESS-FUL :) Part2: Association Code 0 - Association SUCCESS-FUL :)

entsteht. Misslingen Schritts (erkenntlich meist an mac> -h < cardmac> wlan0 der Ausgabe des Befehls) kann man die eventuell benÓtigte xor-aus. Beobachtet man jetzt die Datei neu zu erstellen (Schritt Konsole aus Schritt 2, so kann 3) und Schritt 4 wiederholen. man eine rapideSteigung der Da-Sollte dies nichts helfen, bzw. be-tenpakete (‰# Data˜) erkennen. nutzt das Netzwerk kein ‰ha- Sollte dies nicht der Fall sein, so red key", sollte sicherstellen dass der physische ge an eine nicht vorhandene IP-Abstand zwischen WLAN-Quelle Adresse des Netzwerks zu schiund WLAN-Karte so gering wie cken. Steigen die Datenpakete almÓglich ist, um eine eventuelle so und ist man nahe genug an InstabilitÁt der Verbindung auszuschlie¼en.

Schritt 5: Sammeln der benÓtigten Pakete in 60 Sekunden

In Schritt 5 kommt auch endlich zum Vorschein, warum das Knacken des WLANs als ‰60-Sekunden-Sache˜ angepriesen wird. In diesem Schritt werden die zur EntschlÙsselung benÓtigten Datenpakete gesammelt, welche anschlie¼end ausgewertet werden kÓnnen.

Dazu fÙhrt man ð wie immer in einer neuen Konsole ð den Befehl

dieses sudo aireplay-ng  $-3$  -b  $<$  router-

man kann es helfen, eine Ping-Anfrader WLAN-Quelle, so kann man innerhalb die zur EntschlÙsselung benÓtigten 40.000 Pakete innerhalb weniger als 60 Sekun-auf irc.freenode.net oder im Foden auslesen.

Schritt 6: Knacken des SchlÙssels

DasZiel ist Nahe: DasAusrechnen des SchlÙssels dauert auf ei-auch ein englisches Einsteigernem recht aktuellen Rechner meist nicht mehr als fÙnf Sekunden. Also:

sudo aircrack-ng -z -b  $<$  routermac> output\*.cap

Dieser Befehl errechnet anhand der output-Datei(en) (Schritt 2) den SchlÙssel.aab

Sollte dies nicht klappen, so sollte man versuchen, auf etwa 100.000 Datenpakete zu warten (Schritt 5). Sollte auch dieser Versuch scheitern, kÓnnte man natÙrlich auf weitere Pakete warten. Meist aber hÁngt es dann an irgendeinem Fehler, der dem ‰Hacker˜ unterlaufen ist ð also: Schritte von Anfang bis Ende durchgehen um sicherstellen, dass nichts Ùberlesen wurde.

Support zu Problemen mit Aircrack-ng findet man entweder im IRC-Channel # aircrack-ng rum[ 4] .

Lesenswert ist auch das englische Wiki[1]. Au¼erdem findet man auf der Aircrack-Webseite Tutorial<sup>[6]</sup>.

Fragen zum Artikel wie immer an redaktion@yalmagazine.org oder direkt an den Autor.

> Jonas Haag dauerbaustelle@yalmagazine.org

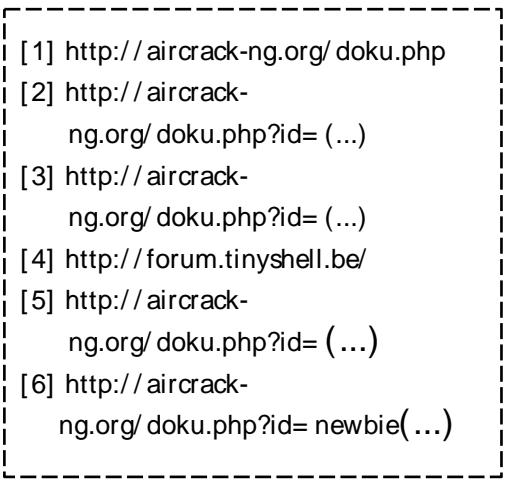

## <span id="page-21-0"></span>Linux sicher sichern

\*\*\*\*\*\*

Wer seine Daten für längere Zeit behalten will, sollte sie sichern. Wer es jedoch falsch oder gar nicht macht, der wird es bald bereuen, sich die paar wenigen Minuten Zeit dafür nicht genommen zu haben. Denn Hardware geht kaputt oder der User macht ungewollte Fehler. Unter Windows sind Sicherungen aufwändig, ressourcenfressend und nervenzerreissend - unter Linux sind sie ein Kinderspiel.

Möchte ich ein sauberes me, die eine Sicherung während Backup meiner Windows-Daten des Betriebs ermöglichen, jemachen, brauche ich dafür eine doch sind diese so ressourcenver- 1. einfache Backups entsprechende Software, für wel- brauchend, dass das Arbeiten muss. Sind vom Backup System- für die Nerven wird. System neu zu starten, damit en ist kein Problem. Als Zeit zu Zeit eine komplette Dadows fortgesetzt werden kann – Peer-to-Peer Netzwerk ein MP3- ben beiten.

halb notwendig, weil Windows Also lösche ich die Datei wieder immer nur einen einzigen Zu- von meiner Festplatte. Dies griff auf eine Datei zulässt. An- kann ich tun, ohne den Musikders werden. Es gibt zwar Program- löscht wurde!

ren des Songs fällt mir auf, dass ches ausgedrückt, können player zu beenden - der Song wendung sind, nicht gesichert er auf von meiner Festplatte ge-

Dieser entscheidende Vorteil uns mit dem Befehl erlaubt es uns, Sicherungen aller Dateien unter Linux zu ma- sudo su chen, ohne das System neu zu starten oder zusätzlich gross zu belasten.

In diesem Artikel werden wir folgt zusammensetzten. drei Varianten der Datensicherung unter Linux genauer anse- tar cypzf backup.tgz hen.

che ich natürlich bezahlen wiederrum zur Zerreissprobe vor allem dann, wenn man z. B. teitypen überprüfen) aufgerusein gerade frisch installiertes fen. «backup.tgz» steht für die dateien betroffen, ist es meis-<br>Bei Linux läuft das ganz an- Grundsystem komplett sichern Datei, in der unser System vertens sogar notwendig, das ders - Mehrfachzugriff auf Datei- möchte oder einfach nur von packt werden soll. das Backup ausserhalb von Win- Beispiel: Ich lade mir in einem tensicherung seines Systems ha- --exclude=/proc--exclude möchte. Unter Linux  $=\frac{1}{2}$ backup.tgz ich kann während dem Backup File herunter und öffne es in mei- verwenden wir dazu am einfachs- Jene Verzeichnisse, welche also nicht mehr am Computer ar- nem Musikplayer. Beim Anhö- ten das Programm «tar», wel- nicht gesichert werden sollen, über wir Dieser Neustart ist nur des- die Qualität extrem schlecht ist. Kommandozeile steuern können. clude» Parameter mitgegeben

einfach zu sichern öffnen wir al- ausgeschlossen werden. Es ist ja so über «Anwendungen -> Zube- ersichtlich, dass es keinen Sinn Dateien, welche gerade in Ver- läuft sogar noch weiter, obwohl hör» ein neues Terminal. Dort macht, das Backup ins Backup navigieren wir jetzt ins Root-Ver- zu sichern. zeichnis (cd /) und verschaffen

Root-Rechte. Den «Backup-Befehl» können wir jetzt individuell für unsere Bedürfnisse wie

Das Programm «tar» wird mit den Optionen «cvpzf» (Neues archiv erstellen. Dateinamen aus-Zugriffsrechte geben. Einfache Backups eignen sich übernehmen, komprimieren, Da-

die müssen mit jeweils einem «--exwerden. Wichtig ist, dass das Um unser gesamtes System backup.tgz auch vom Backup

### yalm - tipps und tricks

Zuletzt müssen wir noch definieren, wohin das Backup gesichert werden soll.

Alles in Allem, würde ein einfacher Backup-Befehl für das ganze System dann in etwa so aussehen:

tar cvpzf backup.tgz --exclu $de = /proc -exclude = /lost + found$ --exclude=/backup.tgz --exclu $de = /mnt - exclude = /sys - exclu$  $de = /$ media /

/proc, /lost+found, /mnt, tar xvpfz backup.tgz /sys und /media sind sich ständig ändernde Verzeichnisse. Diese zu sichern wäre unnötig. Mit diesem Befehl wird das Backup direkt ins Wurzelverzeichnis Komprimierung aufheben, Datei-(/backup.tgz) gelegt.

fehl im Terminal wird dank der «v»-Option von tar immer der Da- -C teiname der gerade gesicherten Datei ausgegeben. So kann man im Terminal erkennen, wie weit das Backup fortgeschritten ist.

Ist die Sicherung abgeschlossen, kann die «backup.tgz»-Daoder auf ein externes Laufwerk verschoben werden. So hat man immer eine komplette Sicherung seines Systems zur Hand.

Um die Dateien wiederherzustellen, genügt die Eingabe von

### tar xvpfz backup.tgz  $-C/$

in einem Terminal. Dieser Befehl ist für unser obiges Beispiel und muss unter Umständen angepasst werden.

Das Programm tar wird mit am den Optionen «xvpfz» (Archiv entpacken, Dateinamen ausgeben, Zugriffsrechte beibehalten, typen überprüfen) aufgerufen. backup.tgz ist der Dateiname Startet man solch einen Be- des zu entpackenden Archivs.

Wenn die Zieldatei bereits vorhanden ist, diese überschreiben.

Das Archiv nach / entpacken. Dies kann natürlich auch ein betei z. B. auf eine DVD gebrannt liebiges anderes Verzeichnis sein. nem Terminal die Zeile

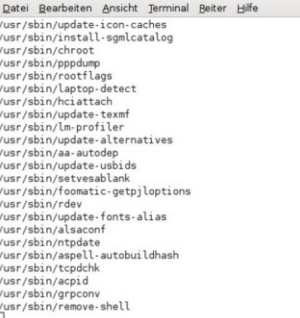

Einfaches Backup im Terminal

#### 2. inkrementelle Backups

Wenn man seine Daten häufiger sichern möchte, dabei aber den Befehl nicht immer alle Daten wieder verpacken will, so macht man sudo apt-get install ruby inkrementelle besten Backups.

werden immer nur jene Dateien es nun starten: neu gesichert, die sich seit dem letzten Backup verändert haben. ruby ./init.rb Dies spart Zeit und Speicherplatz.

Linux zu erstellen, können wir /home/<user>/smarbsconfig/ auf das vor kurzem neu erschie- angelegt wurde. Die ganze Konnene «Smarbs» $[1]$ gramm zurückgreifen. Um Smarbs her- mehrere Konfigurationen möchunterzuladen genügt es, in ei- te, kann man diese Config-Files

svn co https://smarbs.svn.sourceforge.net/svnroot/smarbs/trunk smarbs

einzugeben. Jetzt werden alle benötigten Daten in den Ordner «smarbs» heruntergeladen, in welchen wir danach mit dem Befehl cd smarbs wechseln. Um Smarbs laufen zu lassen, benötigen wir «Ruby». Um sicherzugehen, dass Ruby installiert ist, geben wir im Terminal einfach

ein. Somit hätten wir alles für Bei inkrementellen Backups Smarbs vorbereitet und können

Bei diesem ersten Start erhalten wir lediglich nur die Mel-Um inkrementelle Backups in dung, dass ein Config-File unter Kommandozeilen-Pro- figuration von Smarbs erfolgt über diese Datei. Wenn man einfach kopieren und dementsprechend umbenennen. Wir öff-

### nen nun mittels

gedit /home/<user>/smarbsconfig/backup1

die Konfigurations-Datei und passen sie unseren Bedürfnissen an. Alle Optionen sind gut beschrieben und teilweise schon fast selbsterklärend. Wir werden also an dieser Stelle nicht näher auf die Konfiguration eingehen.

Wenn wir die Datei nun bearbeitet und gespeichert haben, können wir das Backup mit dem 3. Snapshots **Befehl** 

### ruby ./init.rb <Config-File>

den alle Backups ausgeführt. Da der neuen Apple Software «Ti- mit dem Befehl wir im Moment sowieso nur ei- me Machine»<sup>[2]</sup>. Unter Linux ne Konfigurations-Datei haben, gibt es seit kurzem eine Alternatikönnen wir den Parameter also ve dafür: Flyback. Leider werauch einfach weglassen. Die Si- den die Daten auch mit Flyback cherung wird nun in das im Con- nur gesichert und nicht komprifig-File bestimmte Verzeichnis miert, was bedeutet, dass imgemacht. Startet man zu einem mer gleich viel Speicherplatz späteren Zeitpunkt mit dem sel- vorhanden sein muss, wie man si- python flyback.py ben Befehl das Backup erneut, chern will. so werden nur noch die Dateien

kopiert, die sich seit der letzten Sicherung verändert haben. Leider findet bei smarbs keine Komprimierung der Daten statt.

| Datei Bearbeiten Ansicht Terminal Beiter Hilfe   |  |                                                     |  |
|--------------------------------------------------|--|-----------------------------------------------------|--|
| obias/.cf i-u/compiz-0.5.2/metadata/fade.xml     |  |                                                     |  |
| :obias/.cf_i-u/compiz-0.5.2/metadata/fade.xml.in |  |                                                     |  |
| obias/.cf_i-u/compiz-0.5.2/metadata/fs.xml       |  |                                                     |  |
| obias/.cf i-u/compiz-0.5.2/metadata/fs.xml.in    |  |                                                     |  |
| obias/.cf i-u/compiz-0.5.2/metadata/qconf.xml    |  |                                                     |  |
|                                                  |  | obias/.cf i-u/compiz-0.5.2/metadata/gconf.xml.in    |  |
| obias/.cf i-u/compiz-0.5.2/metadata/glib.xml     |  |                                                     |  |
| obias/.cf_i-u/compiz-0.5.2/metadata/glib.xml.in  |  |                                                     |  |
| obias/.cf i-u/compiz-0.5.2/metadata/ini.xml      |  |                                                     |  |
| obias/.cf_i-u/compiz-0.5.2/metadata/ini.xml.in   |  |                                                     |  |
| :obias/.cf_i-u/compiz-0.5.2/metadata/inotify.xml |  |                                                     |  |
|                                                  |  | cobias/.cf_i-u/compiz-0.5.2/metadata/inotify.xml.in |  |
|                                                  |  | :obias/.cf i-u/compiz-0.5.2/metadata/minimize.xml   |  |
|                                                  |  | obias/.cf i-u/compiz-0.5.2/metadata/minimize.xml.in |  |
| obias/.cf i-u/compiz-0.5.2/metadata/move.xml     |  |                                                     |  |
| :obias/.cf_i-u/compiz-0.5.2/metadata/move.xml.in |  |                                                     |  |
| obias/.cf_i-u/compiz-0.5.2/metadata/place.xml    |  |                                                     |  |
|                                                  |  | obias/.cf i-u/compiz-0.5.2/metadata/place.xml.in    |  |
| obias/.cf i-u/compiz-0.5.2/metadata/plane.xml    |  |                                                     |  |
|                                                  |  | :obias/.cf i-u/compiz-0.5.2/metadata/plane.xml.in   |  |
| obias/.cf i-u/compiz-0.5.2/metadata/png.xml      |  |                                                     |  |
| obias/.cf i-u/compiz-0.5.2/metadata/png.xml.in   |  |                                                     |  |
| :obias/.cf_i-u/compiz-0.5.2/metadata/regex.xml   |  |                                                     |  |
|                                                  |  |                                                     |  |

Inkrementelles Backup mit Smarbs

Sicherung sprechen, meinen chiv wir, dass man sein System zu je- heruntergeladen, so entpacken brauchen <Config-File> weggelassen, wer- Dieses Feature ist bekannt von wir ein Terminal und wechseln wählten Ordner gesichert.

Flyback kann von der Herstelden. Während wir die Zip-Datei on», also wohin das Backup gedas der Befehl.

sudo apt-get install python python-glade2 python-gnome2 python-gconf rsync

führen muss.

Sind die Abhängigkeiten ein-Wenn wir von einer Snapshot- mal installiert und das Zip-Ar-

### cd flyback

in den Flyback-Ordner. Dort angekommen starten wir Flyback mit der Eingabe von

Im jetzt erscheinenden Dialog lerseite<sup>[3]</sup> heruntergeladen wer- wählen wir die «Storage Locatiherunterladen, können wir auch speichert werden soll, aus. Im gleich die auf der Webseite be- nächsten Reiter «Included/Exschriebenen Abhängigkeiten in- cluded Directories» wählen wir stallieren. Für Ubuntu z.B. wäre dann aus, welche Verzeichnisse in das Backup aufgenommen und welche ignoriert werden sollen. Im Reiter «Backup Schedule» könnten wir die Sicherungen automatisieren.

Ist alles fertig eingerichtet, kliden man in einer Konsole aus- cken wir auf «OK» und gelangen ins Flyback-Hauptfenster.

Um einen Snapshot von unsevollständig rem Dateisystem zu erstellen, bloss wir  $a<sub>11</sub>f$ dem beliebigen Backup-Punkt wir dessen Inhalt in unser «Ho- «Backup» zu klicken und schon starten. Wir der Parameter vollständig zurücksetzten kann. me-Verzeichnis». Jetzt öffnen werden die von uns zuvor ausge-

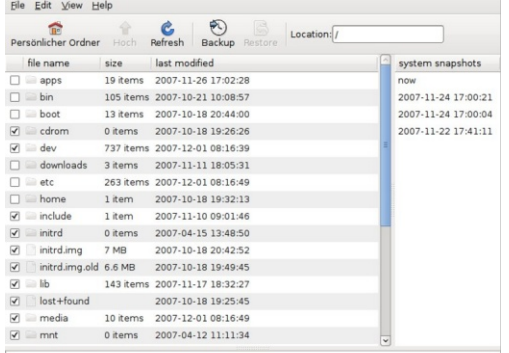

## <span id="page-24-0"></span>x`kl !,!shoor!t mc!sqhbj r

In der Liste auf der rechten Seite finden wir nach jeder Sicherung einen neuen Eintrag. Markieren wir einer von diesen, so kÓnnen wir in unserem Flyback-Dateibrowser die Dateien des markierten Snapshots sehen und gegebenenfalls wiederherstellen.

> TobiasKÙndig tobias@yalmagazine.org

[1] http://[smarbs.source](http://smarbs.sourceforge.net)forge.net [2] http:// www.apple.com/ macosx/features/ [timemachine.html](http://www.apple.com/macosx/features/timemachine.html) [3] http://[code.google.com/p/](http://code.google.com/p/flyback) flyback/

ŠProjekte rund um Gnu/Linux gibts wie Sand am Meer. Leider fehlt im deutschsprachigen Raum eine Plattform, die besagte Projekte an einem Ort zusammenfÛhrt.š Mit diesem Satz startete fast zeitgleich wie Yalm die Webseite www.linuxprojekte.org[1]. Heute sind darauf schon zahlreiche Projekte zu finden.

Das Ziel der Seite ist es ‰Markplatz und Kommunikationsplattform fÙr alle an Projekten rund um Freie Software interessierten Menschen zu sein˜. Die Seite prÁsentiert zurzeit fÙnf verschiedene Projekte. Neben Yalm sind das Smarbs (siehe ‰inux sicher sichern~), Gestikk (wird in einer der nÁchsten Ausgaben behandelt), Snownews (RSS-Reader) und Ubuntox (lightweight Ubuntu-Distro). Zu jedem Projekt gibt es eine eigene Kategorie in der man mehr Ùber die Idee und die Leute dahinter erfÁhrt. Zudem wird man stÁndig Uber ; nderungen und Updates auf dem Laufenden gehalten.

Seit Kurzem prÁsentiert sich Linuxprojekte.org auch in einem neuen Design, welches ð wie ich finde ð Ùberzeugender wirkt als das Alte.

Wenn Du also gerade selber an einem Linux-Projekt arbeitest, ist Linuxprojekte.org sicher eine gute Publikations-Plattform.

Wir wÙnschen der Website weiterhin viel Erfolg!

TobiasKÙndig tobias@yalmagazine.org

[1] http://[www.linuxprojekte.org](http://www.linuxprojekte.org)

\*\*\*\*\*\*

## <span id="page-25-0"></span>x`kl !,!shoor!t mc!sqhbj r

Auch ein Ubuntu / obwohl es eher auf Benutzerfreundlichkeit und nicht auf Einstellungsreichtum ausgelegt ist / kann an die persÕnlichen WÛnsche und Vorstellungen angepasst werden. Leider sind diese EinstellmÕglichkeiten oft versteckt und nur zu erreichen, wenn man genau wei¾, nach was man sucht. Die folgenden zwei Anwendungen schaffen Abhilfe.

#### Ubuntu Tweak 0.2

gramm, dass erlaubt, einige Kon-bereich ‰Compiz˜ mehr als 50 figurationsmÓglichkeiten schnell und einfach zu benut-umfasst diese Tweaking-Suite zen. Es lassen sich zum Beispiel EinstellmÓglichkeiten fÙr die Einstellungen des Desktops, der Desktopumgebung GNOME, Compositemanagers und des Ubuntu-Startvorgangs und vieles mehr. verwalten.

Ubuntu Tweak kann Ùber das .deb-Paket<sup>[1]</sup> ganz einfach per Herstellerseite<sup>[2]</sup> heruntergela-Doppelklick installiert werden. den und manuell kompiliert wer-Nach der Installation lassen sich den. Dazu mÙssen vorerst die dann Ùber ‰Anwendungen - Sys-Pakete libgtk2.0-dev und libgtemwerkzeuge - Ubuntu Tweak˜ conf2-dev installiert werden: die Einstellungen anpassen.

Preferences Hide and Seek

Diese Software dient dem gleichen Zweck wie Ubuntu Tweak Aufruf von ð nur die Optionen sind um eini-

Ubuntu Tweak 0.2 ist ein Pro-zum Beispiel allein im Themenges zahlreicher. So lassen sich Optionen einstellen. Au¼erdem Compiz den Fenstermanager Metacity

\*\*\*\*\*

Das Programm muss von der

sudo apt-get install libgtk2.0-dev libgconf<sub>2-dev</sub>

Danach kann man mit einem

### ./ configure make sudo make install

im aus dem Archiv entpackten Ordner die Anwendung installiert werden. Jetzt findet man Preferences Hide and Seek unter ‰Einstellungen - Hidden Preferences<sup>7</sup>.

> Jonas Haag dauerbaustelle@yalmagazine.org

> > Ubuntu-Tweak Jin actionH: » bersichtliche Optionsvielfalt.

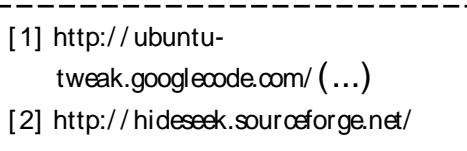

## <span id="page-26-0"></span>x`kl !,!shoor!t mc!sqhbj r

Ein frisch installiertes System sieht nett aus, jedoch greift man schnell zu einem neuen Wallpaper oder neuen Icons. Seit Ubuntu 7.10 ist Compiz Fusion Bestandteil der Desktopumgebung. Die KonfigurationsmÕglichkeit lÃsst jedoch zu wÛnschen Ûbrig. Mit ein paar Schritten kann man das Erscheinungsbild trotzdem individuell anpassen. In diesem Artikel wird nur das Anpassen der GNOME-Desktop-Umgebung behandelt.

### Schritt fÙr Schritt

Bevor man mit dem Styling beginnen kann, muss man einige Dinge nachinstallieren.

Um Compiz Fusion alle mÓglichen KonfigurationsmÓglichkeiten zu entlocken, muss man das Paket "compizconfig-settings-manager" Ùber die Paketverwaltung installieren. (oder Ùber die Konsole: sudo apt-get install compizconfig-settings-manager)

Nicht notwendig, aber zu empfehlen, ist der Fensterdekorator Emerald, der nette Transparenz-Effekte erlaubt und in der Paketverwaltung Ùber das gleichnamige Paket installiert werden kann.

Geschmackssache ist alles

Nach dieser kurzen Vorbereitung kann man mit dem individuellem Anpassen von Ubuntu beginnen.

\*\*\*\*\*\*

FÙr eine totale VerÁnderung des Erscheinungsbildes brauchen man folgende Dinge:

- ú GTK 2.x Theme (Bestimmt das Aussehen des Desktops)
- ú Emerald Theme (Fensterdeko rator)
- ú Icon Theme
- ú Wallpaper
- ú GDM Theme (optional, verÁn dert den Anmeldebildschirm)

Eine grosse Sammlung an Themes und Wallpapers findet man unter gnome-look.org[1]. Achtet darauf, dass die einzelnen

Komponenten zueinander passen.

GTK und Icon Themes kann man einfach per Drag&Drop installieren. Einfach ‰System - Einstellungen - Erscheinungsbild~ aufrufen und das .tar.gz-File in das Fenster ziehen.

Emerald Themes kann man bequem Ùber den Emerald Manager installieren. Den findet man ebenfalls unter ‰ystem -Einstellungen<sup>~</sup>.

Nach ein paar wenigen Klicks hat man so das komplette Aussehen des Systems nach seinen eigenen WÙnschen verÁndert.

Wer die Wahl hat, hat die Qual Um in der schier nicht enden-

den Vielfalt an Themes und Sets die <sup>1</sup> bersicht zu bewahren haben wir in der Redaktion die %Yalm-must-have~Themes und Sets gekÙrt.

> Cyprian Zajac kian@yalmagazine.org

Top 3 Icon-Sets Lync black-white NuoveXT 2

black-white

Top 3 GTK-Themes **Clearplastic** Dyne Aero-clone

clearplastic

Top 3 Emerald-Themes KOREMIN Ninjja-Dark Lux

[1] http://[www.gnome-look.org](http://www.gnome-look.org)

## <span id="page-27-0"></span>**Einfache Website in Gimp**

 $\frac{1}{2} - \frac{1}{2} - \frac{1}{2} - \frac{1}{2} - \frac{1}{2} - \frac{1}{2}$ 

Viele Webdesigner arbeiten nur noch mit Photoshop und ImageReady: Das Design wird in Photoshop erstellt und danach in ImageReady zu einer HTML-Homepage exportiert. Da Gimp eine super Photoshop-Alternative ist, bietet auch er eine Funktion um aus einem Bild HTML-Code zu machen.

de ebenfalls mit Gimp erstellt Im selben Menü aktivieren wir und wird deshalb in diesem Tuto- noch den Punkt «Lineale anzeirial als Beispielprojekt verwen- gen». Wenn man jetzt mit der det. Zuerst erstellt man ein Maus auf einen Lineal klickt neues Bild mit beliebigen Mas- und die Maustaste gedrückt sen. Ein guter Mittelwert ist z. hält, kann man eine Hilfslinie B. 850x700 Pixel. Jetzt erstellt ins Bild ziehen. man Schritt für Schritt sein Deaus wurden.

gen» und aktivieren diesen net und mit Inhalt gefüllt wer-

Die neue Yalm-Homepage wur- Punkt, falls er es noch nicht ist.

Geht man im Menii nun über sign. Das Layout von der Yalm- «Filter - Web - Slice...» kann Homepage besteht grösstenteils man Optionen wie die Bildqualiabgerundeten Auswahl- tät. Namens-Präfixe und Zielver-Rechtecken welche Schattiert zeichnis auswählen. Bei der Option «Space between table ele-Hat man sein Design fertig, ments» empfehle ich den Wert kann man jeden Bereich, wo spä- «0». Möchte man alle Grafiken ter Inhalt oder einen Link hin in einem eigenen Ordner haben, soll mit Hilfslinien abtrennen. so sollte man die Option «Sepera-Um Hilfslinien zu erstellen, te image folder» aktivieren. Mit muss zuerst sichergestellt wer- einem Klick auf OK wird das gande, dass sie überhaupt ange- ze Design exportiert. Die hierzeigt werden. Dazu gehen wir mit erstellte HTML-Datei kann auf «Ansicht - Hilfslinien anzei- in jedem beliebigen Editor geöff-

man in einigen Minuten eine das aus < div >- Elementen betet.

Der Nachteil an dieser Methode ist das Tabellen-Design. Bei vielen professionellen Webdesignern ist dies gewissermassen eine «Sünde». Tabellen-Layouts sind langsam und sehr gewichtig dazustellen. Eine Alternative-

Datei Bearbeiten Auswahl Ansicht Bild Ebene Farben Werkzeuge Dialoge Filter

den. Mit dieser Methode hat Variante dazu wäre ein Layout richtig schöne Homepage gestal- steht und im Nachhinein mit CSS-Formatiert wird. Leider ist dies mit dem Gimp-Plugin nicht möglich.

> Tobias Kündig tobias@yalmagazine.org

yalm-magazine home ausgaben redoktion forum kontakt  $\Box$ 

Das Yalm-Design in Gimp mit Hilfslinien

## <span id="page-28-0"></span>**Grosser YALM-Logo Design-Wettbewerb**

Wer nicht vergessen werden will, sollte mit etwas verbunden werden. So denkt jeder beim Stichwort «Saturn» an «Geiz ist geil» (neuerdings auch «Wir lieben Technik - wir hassen teuer») und bei «MediaMarkt» an «Ich bin doch nicht blöd». Ubuntuusers versteht sich mit dem Leitsatz «fragen ist menschlich», Ritter-Sport ist «Quadratisch, praktisch, gut».

Und YALM? YALM besitzt auch nach der Veröffentlichung der dritten Ausgabe weder ein Logo noch ein Motto. Deswegen rufen wir euch auf!

veranstaltet Hiermit das YALM-Team einen Design- und der Veröffentlichung dieser Aus-Sloganwettbewerb. sind:

Der Wettbewerb startet mit Gesucht gabe und endet 10 Tage vor Ausgabe #4, also am 5. Januar 2008.

#### Ein Logo

title.

#### Ein Slogan

einzuprägender Slogan.

Eure Kreationen könnt ihr an Seit kreativ, kreiert ein Logo, redaktion@valmagazine.org ein Symbol, das man anschaut einschicken oder auf unserer und sofort weiss: YALM, Falls Webseite hochladen. Diese werihr Text verwenden wollt, solltet den dann schnellstmöglich auf ihr die Schriftart "ubuntu-title" der Yalm-Homepage zur Abstimbenutzen. Installieren lässt sich mung ausgestellt. Entscheidend diese über das Paket ttf-ubuntu- sind die durchschnittlichen Stimmen pro Tag. Wer also zuerst ist, hat grössere Chancen! Das Logo mit den meisten Stimmen wird nach Absprache mit der Re-Ein flotter, attraktiver, leicht daktion zu unserem offiziellen Markenzeichen.

Also: Werdet aktiv, helft bei der Gestaltung von YALM mit und schickt uns eure Vorschläge bis am 5. Januar 2007! Wir sind für jeden Vorschlag dankbar, der eingeht! Ob Slogan, Logo oder beides, wir sind für alles offen.

> Die Yalm-Redatkion redaktion@yalmagazine.org

<span id="page-29-0"></span>Die zweite Ausgaben von Yalm wurde bis heute fast 3000 mal heruntergeladen. Dies bedeutet eine deutliche Steigerung zur ersten Ausgabe mit 2600 Downloads. All dies wÁre nicht mÓglich gewesen, ohne die grosse UnterstÙtzung zahlreicher Leser, die Werbung fÙr uns auf Ihrer Webseite, ihrem Blog oder bei Freunden gemacht haben.

Wir mÓchten uns ganz herzlich bei euch dafÙr bedanken!

Ganz besonders bei:

http:/ / [linuxcommunity.de/](http://linuxcommunity.de/) http:/ / [ubuntuusers.de/](http://ubuntuusers.de/ikhaya/) ikhaya/ http:/ / [ubuntu24.de/](http://ubuntu24.de/) http:/ / [deesaster.org/](http://deesaster.org/) http:/ / [jonashaag.de](http://jonashaag.de) http:/ / [web.oesterchat.com/](http://web.oesterchat.com/) http:/ / [ubuntustuff.blog.de/](http://ubuntustuff.blog.de/) http:/ / [ubuntu.blog.de/](http://ubuntu.blog.de/) http:/ / [linuxprojekte.org/](http://linuxprojekte.org/) http:/ / [ubuntu-center.de/](http://ubuntu-center.de/) http:/ / [chbaer.de/](http://chbaer.de/)

http:/ / [tux.wulst.org/](http://tux.wulst.org/) http:/ / [me-portal.net/](http://me-portal.net/) http:/ / [dudleys.wordpress.com/](http://dudleys.wordpress.com/) http:/ / [diegosblog.de/](http://diegosblog.de/) http:/ / [dimk.de/](http://dimk.de/) http:/ / [opensource-systems.de/](http://opensource-systems.de/) http:/ / [meanmachine.wordpress.com/](http://meanmachine.wordpress.com/) ... und allen Seiten, welche von Google nicht erfasst wurden!

Google hat uns auf euch aufmerksam gemacht

Vielen Dank fÙr die UnterstÙtzung!

<span id="page-30-0"></span>Und wieder hast Du eine Ausgabe von Yalm durchgelesen. Was hAltst Du davon? Ausblick auf die nAchste Ausgabe: Um unser Magazin zu verbessern sind wir Unter Anderem werden folgende Themen auf Deine Meinung angewiesen. Auch jedes enthalten sein: noch so kleine Detail das Dich an unserem Magazin stÓt oder das Du gut findest interessiert uns. ZÓgere also nicht und schreibe uns gleich jetzt Deine Meinung! Du kannst dies tun, indem Du unter

[www.yalmagazine.org/](http://www.yalmagazine.org/forum) forum unser Forum besuchst und uns dort eine Nachricht hinterlÁsst. Alternativ kannst Du uns auch gerne eine Mail an [redaktion@yalmagazine.org](mailto:redaktion@yalmagazine.org) schicken. Wir freuen uns auf Deine RÙckmeldung!

An dieser Stelle mÓchte ich euch wie im-frohe Festtage! mer mitteilen, dass in unserer Redaktion noch Platz ist! Wenn Du also interessiert bist an unserem Magazin mitzuhelfen, steuere Deinen Lieblings-Browser doch mal auf [www.yalmagazine.org/](http://www.yalmagazine.org/jobs/) jobs/ und erfahre wie Du mithelfen kannst!

Zu Letzt machen wir noch einen kleinen

ú IEs4Linux

- ú Netopia Cayman Modem installieren
- ú Hotwire
- ú Gnome Do
- ú Distri-Special: OpenSuse
- ú uvm.

Wir hoffen, dass Du auch bei der nÁchsten Ausgabe wieder dabei bist und wÙnschen Dir bis dahin eine schÓne Zeit und

DieYalm-Redaktion

### Die Redaktion

Tobias KÙndig [tobias@yalmagazine.org](mailto:tobias@yalmagazine.org)

Jonas Haag [dauerbaustelle@yalmagazine.org](mailto:dauerbaustelle@yalmagazine.org)

Cyprian Zajac [kian@yalmagazine.org](mailto:kian@yalmagazine.org)

Ralf Hersel <rhersel@yalmagazine.org>

Christian Rhomberg [ntars@yalmagazine.org](mailto:ntars@yalmagazine.org)

Angelo GrÙndler [speed@yalmagazine.org](mailto:speed@yalmagazine.org)

Yalm #4 erscheint voraussichtlich am

15. Januar 2008

RÙckmeldungen bitte an [redaktion@yalmagazine.org](mailto:redaktion@yalmagazine.org)